# Moniteur Dell™ S2240T Guide d'utilisation

Modèle : S2240Tb Octobre 2015 Rév. A06

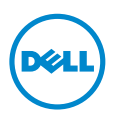

# Remarques, avertissements et mises en garde

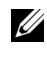

REMARQUE : Une REMARQUE indique des informations importantes qui vous aideront à mieux utiliser votre ordinateur.

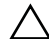

 $\triangle$  **AVERTISSEMENT** : Un AVERTISSEMENT indique un dommage potentiel matériel ou une perte de données si les instructions ne sont pas suivies.

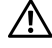

 $\bigwedge$  MISE EN GARDE : Une MISE EN GARDE attire votre attention sur un risque potentiel vis-à-vis de vos biens, sur des dommages corporels voire sur un danger de mort.

\_\_\_\_\_\_\_\_\_\_\_\_\_\_\_\_\_\_\_\_

#### © 2013-2015 Dell Inc. Tous droits réservés.

Toute reproduction de ces documents est strictement interdite, par quelque moyen que ce soit, sans autorisation écrite de Dell Inc.

Les autres marques et noms commerciaux peuvent être utilisés dans ce document pour faire référence aux entités se réclamant de ces marques et de ces noms ou à leurs produits. Dell Inc. dément toute prétention de propriété à l'égard de marques et des noms de sociétés autres que les siens.

Les informations présentes dans ce document sont sujettes à modification sans avis préalable.

Marques de commerce utilisées dans ce texte : *Dell* et le logo *DELL* sont des marques de commerce de Dell Inc; *Microsoft* et *Windows* sont des marques commerciales ou des marques commerciales déposées de Microsoft Corporation aux états-Unis et/ou dans d'autres pays; *Intel* est une marque déposée par Intel Corporation aux Etats-Unis et dans d'autres pays; ATI sont des marques de commerce de Advanced Micro Devices, Inc; ENERGY STAR est une marque commerciale déposée par U.S. Environmental Protection Agency. En tant que partenaire d'ENERGY STAR, Dell Inc. a déterminé que ce produit est conforme aux directives d'ENERGY STAR pour son efficacité énergétique.

# Table des matières

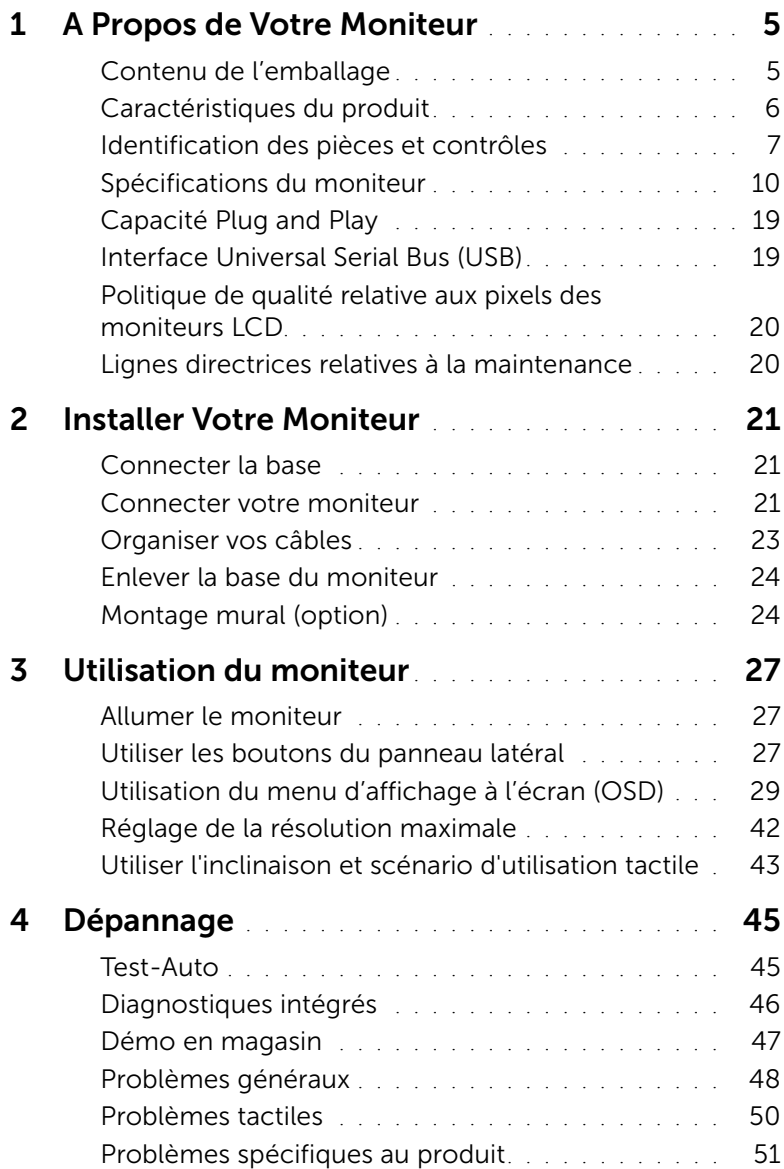

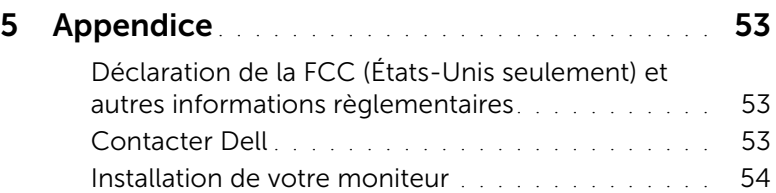

# <span id="page-4-1"></span><span id="page-4-0"></span>Contenu de l'emballage

Votre moniteur est livré avec les éléments indiqués ci-dessous. Assurez-vous que tous les éléments sont présents et [Contacter Dell](#page-52-3) si quoi que ce soit manque.

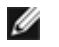

REMARQUE : Certains éléments sont en option et peuvent ne pas être expédiés avec votre moniteur. Certaines fonctionnalités ou accessoires peuvent ne pas être disponibles dans certains pays.

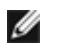

REMARQUE : Ceci est valable pour un moniteur avec un stand. Lorsque stand autre est acheté, s'il vous plaît vous référer au guide d'installation correspondant stand pour mettre en place des instructions.

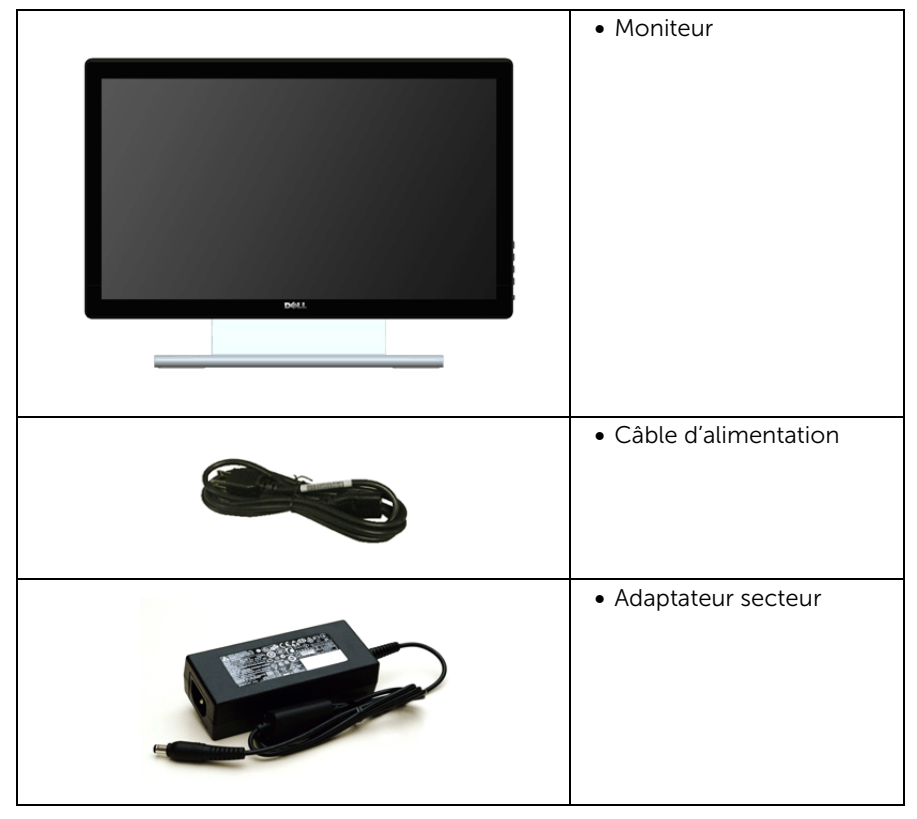

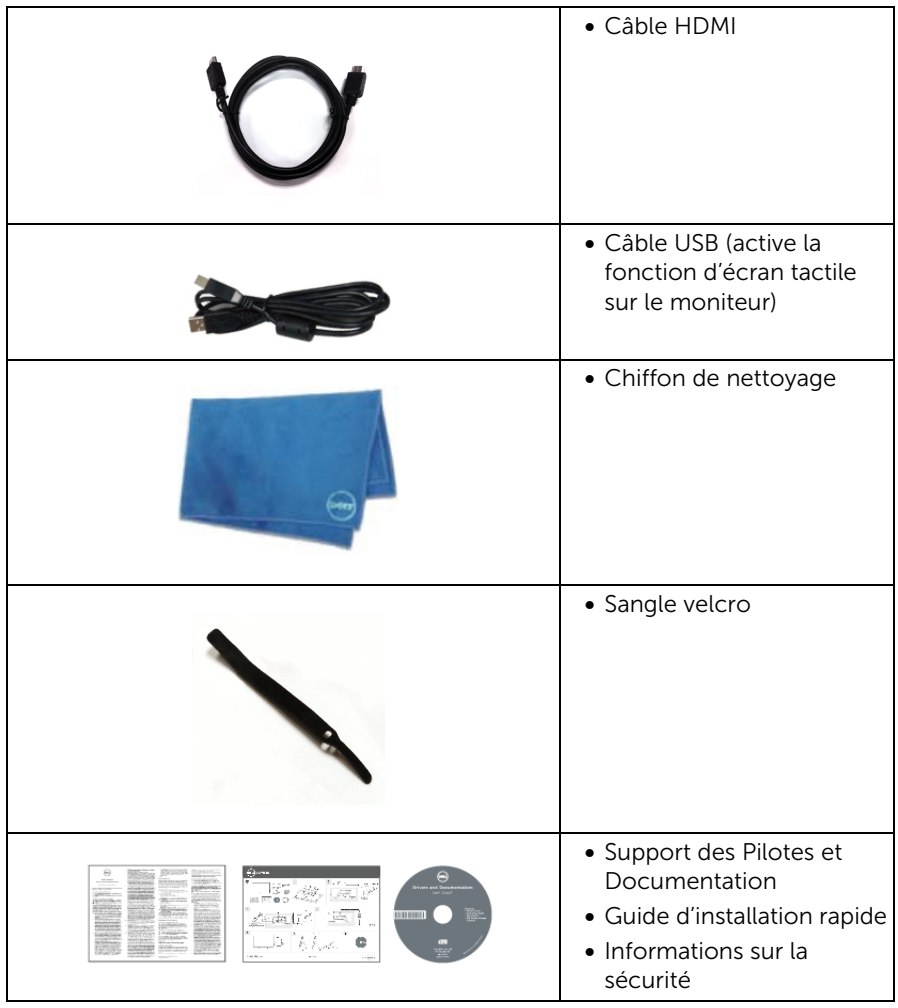

# <span id="page-5-0"></span>Caractéristiques du produit

L'écran panneau plat **Dell S2240T** a une matrice active, un transistor en couche mince (TFT), un affichage à cristaux liquides (ACL) et rétroéclairage à DÉL. Les principales caractéristiques du moniteur sont les suivantes :

- S2240T : Affichage sur une zone visible de 54,6 cm (21,5 pouces) (mesurée en diagonale). Résolution de 1920 x 1080, plus un support plein écran pour les résolutions plus faibles.
- Grand angle de visionnement pour pouvoir regarder le moniteur depuis une position assise ou debout ou tout en se déplaçant d'un côté à l'autre.
- Capacité d'inclinaison.
- Une gamme de solutions de montage avec des orifices de fixation à écartement de 100 mm VESA™ (Video Electronics Standards Association) et pied amovible.
- Capacité Plug and play si votre système la prend en charge.
- Réglages de l'affichage de l'écran (OSD) pour une facilité de configuration et l'optimisation de l'écran.
- Le support des logiciels et de la documentation contient un fichier information (INF), un fichier de correspondance des couleurs de l'image (ICM) et la documentation du produit.
- Logiciel Dell Display Manager inclus (sur le CD fourni avec le moniteur).
- Fonction d'économie d'énergie pour la conformité à la norme Energy Star.
- Fente du verrouillage de sécurité.
- Capacité de basculer des proportions d'images large en standard tout en maintenant la qualité d'image.
- Classé EPEAT d'Argent.
- Verre sans arsenic, et sans mercure pour le panneau seulement.
- Taux de contraste dynamique élevé (8 000 000:1).
- Alimentation de 0,5 W en mode veille.
- La Jauge d'énergie indique le niveau d'énergie consommée par le moniteur en temps réel.

### <span id="page-6-0"></span>Identification des pièces et contrôles

#### Vue de face

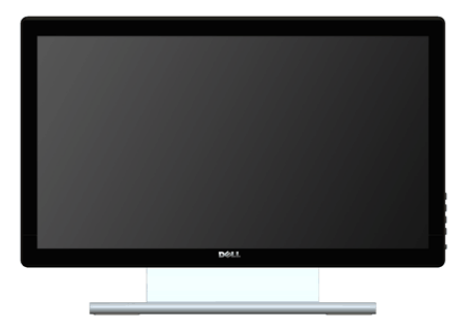

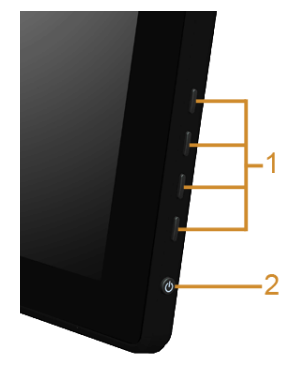

Commandes du panneau latéral

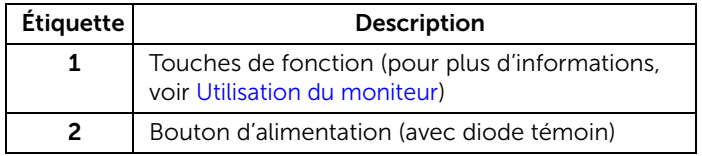

### Vue Arrière

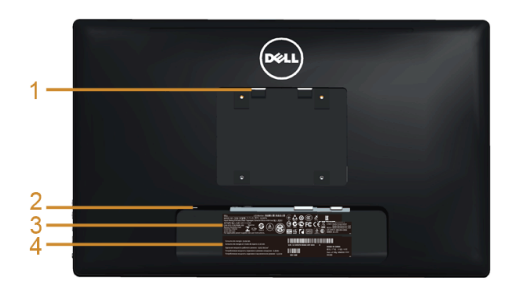

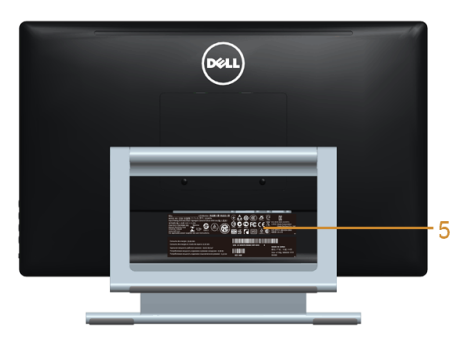

#### Vue arrière avec base du moniteur

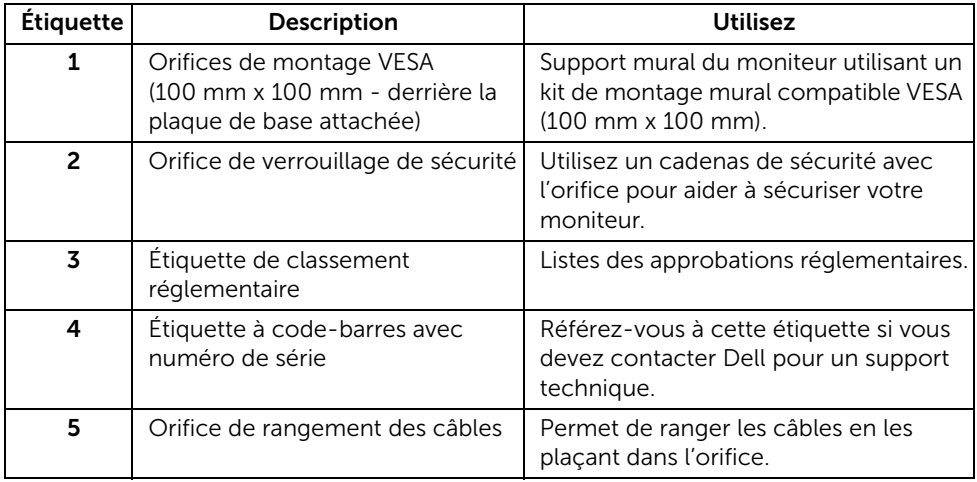

### Vue latérale

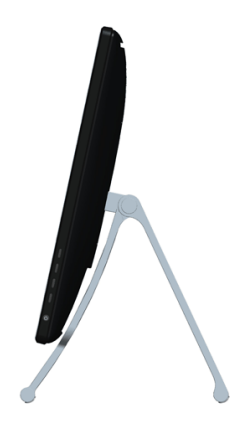

#### <span id="page-8-0"></span>Vue de dessous

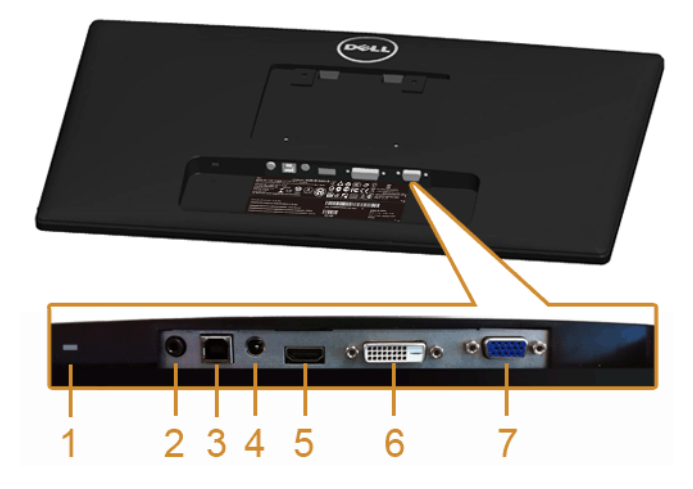

#### Vue de dessous sans le socle du moniteur

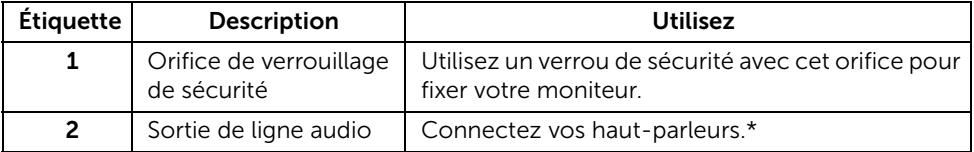

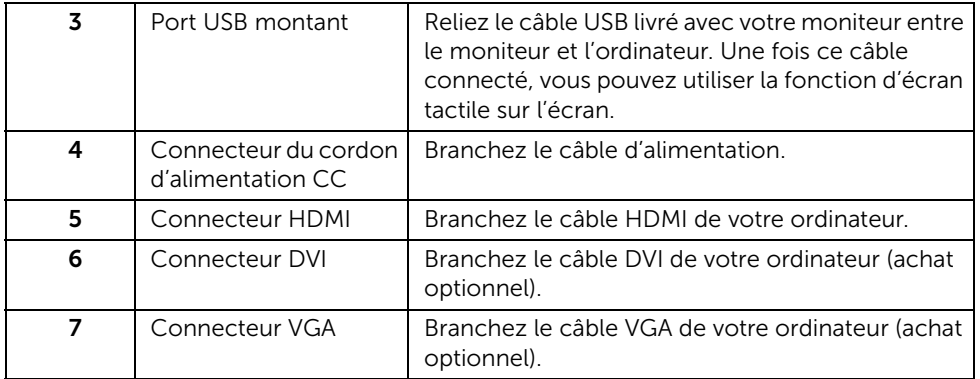

\*L'utilisation d'un casque usage n'est pas prise en charge pour le connecteur de ligne de sortie audio.

# <span id="page-9-1"></span><span id="page-9-0"></span>Spécifications du moniteur

#### Spécifications de l'écran plat

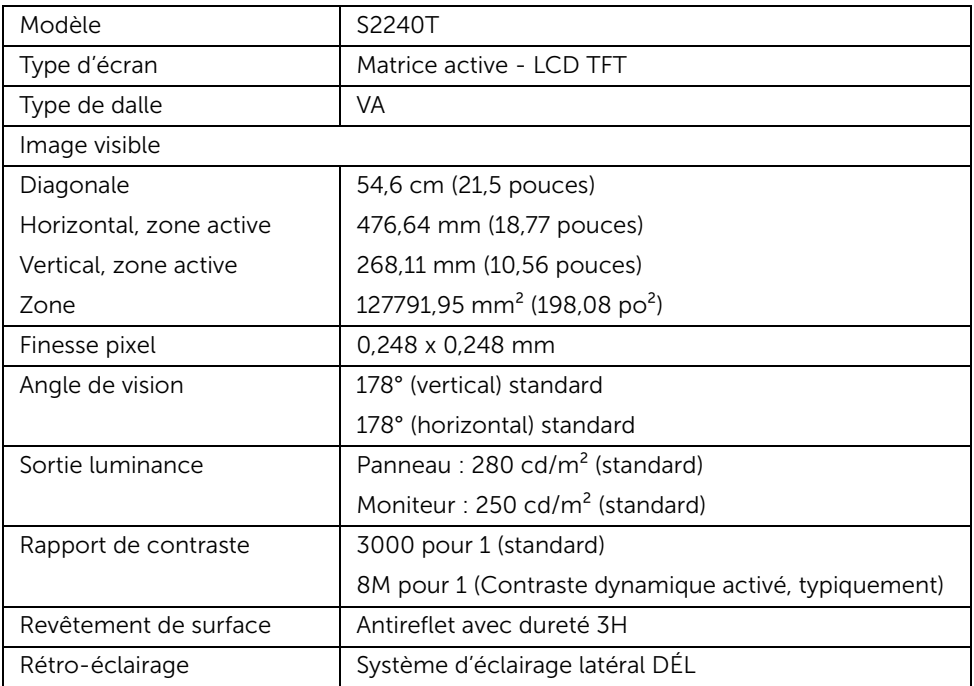

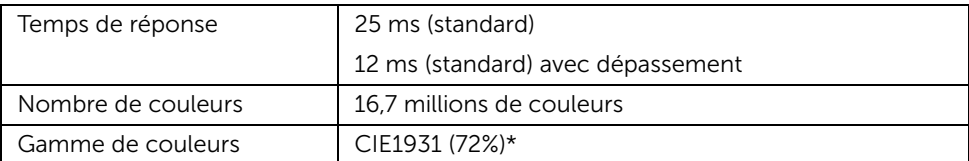

\*La gamme de couleurs du [S2240T] (standard) est basée sur les normes d'essais CIE1976 (84%) et CIE1931 (72%).

#### Spécifications de la résolution

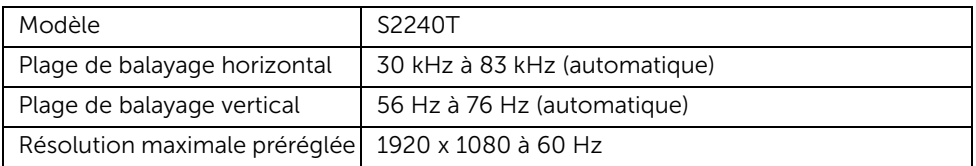

#### Modes vidéo pris en charge

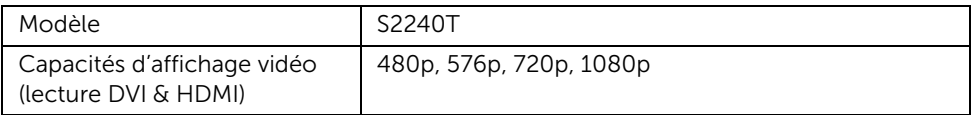

#### Modes d'affichage préréglés

S2240T

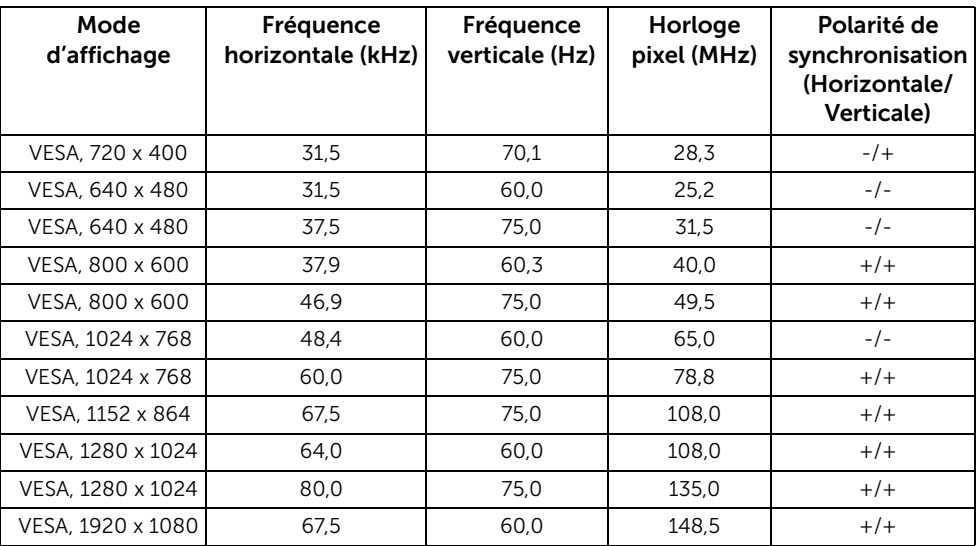

#### Spécifications électriques

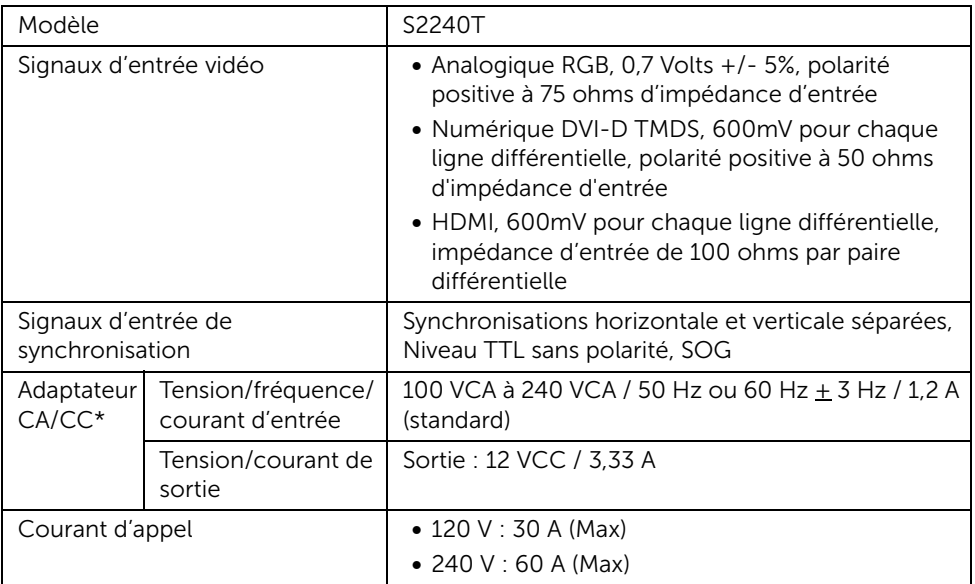

\*Adaptateurs CA/CC compatibles qualifiés.

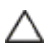

AVERTISSEMENT : Pour éviter d'endommager le moniteur, utilisez uniquement l'adaptateur conçu pour ce moniteur Dell en particulier.

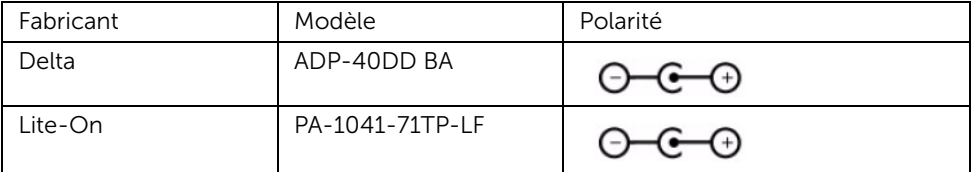

### Caractéristiques physiques

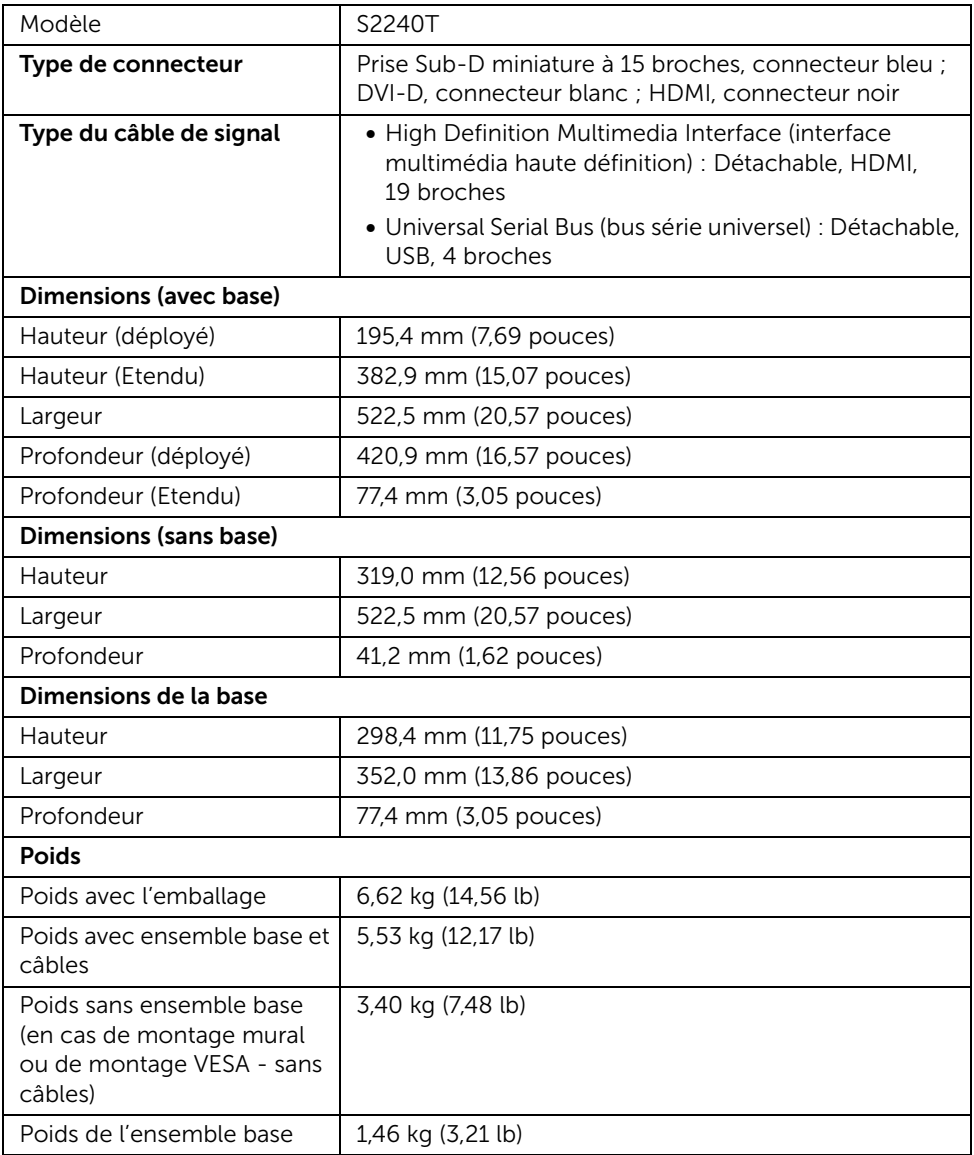

#### Caractéristiques environnementales

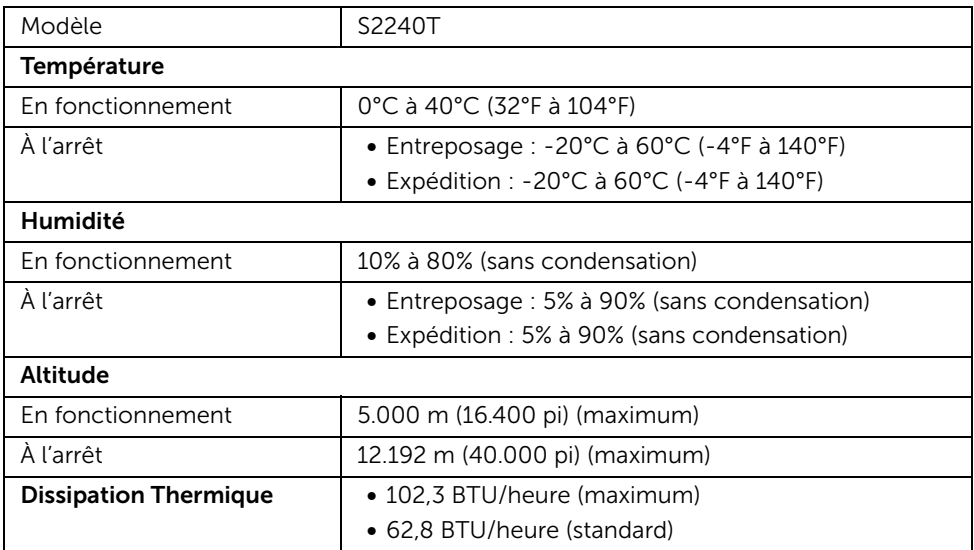

#### <span id="page-13-0"></span>Modes de gestion d'énergie

Si vous avez une carte graphique compatible DPM™ VESA ou un logiciel installé sur votre PC, le moniteur peut automatiquement réduire sa consommation électrique lorsqu'il n'est pas utilisé. On parle alors de *Mode d'économie d'énergie*\*. Si l'ordinateur détecte une entrée depuis le clavier, la souris ou d'autres péripériques, le moniteur reprend son fonctionnement automatiquement. Le tableau suivant donne la consommation électrique et les signaux de cette fonctionnalité d'économie d'énergie automatique.

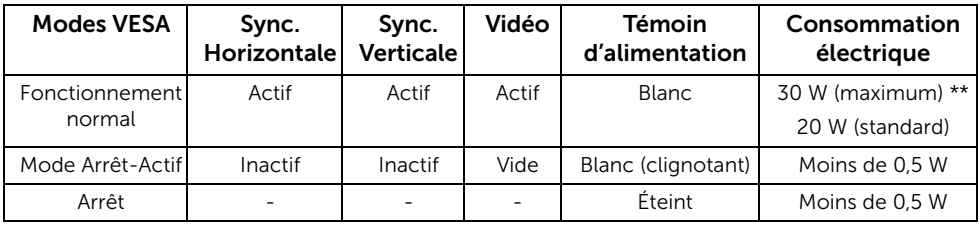

L'OSD ne fonctionnera qu'en mode normal. Lorsqu'un bouton est appuyé en mode désactivé, le message suivant s'affiche :

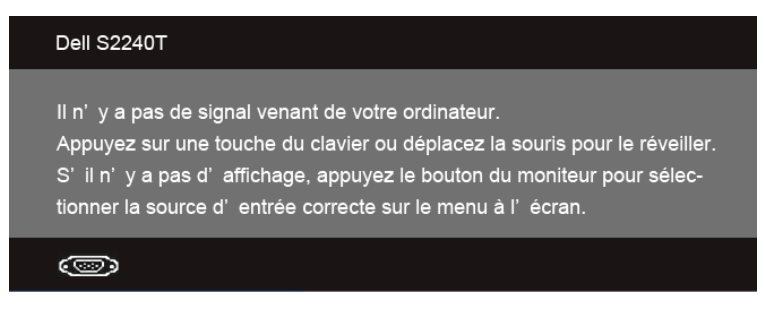

Activer l'ordinateur et le moniteur pour accéder à l'OSD.

REMARQUE : Ce moniteur est compatible ENERGY STAR®-et compatible.

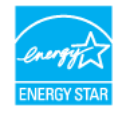

\* La consommation électrique nulle en mode ARRÊT ne peut être obtenue qu'en déconnectant le câble principal du moniteur.

\*\* Consommation d'électricité maximale de luminance maximale et USB actif.

#### Spécifications tactiles

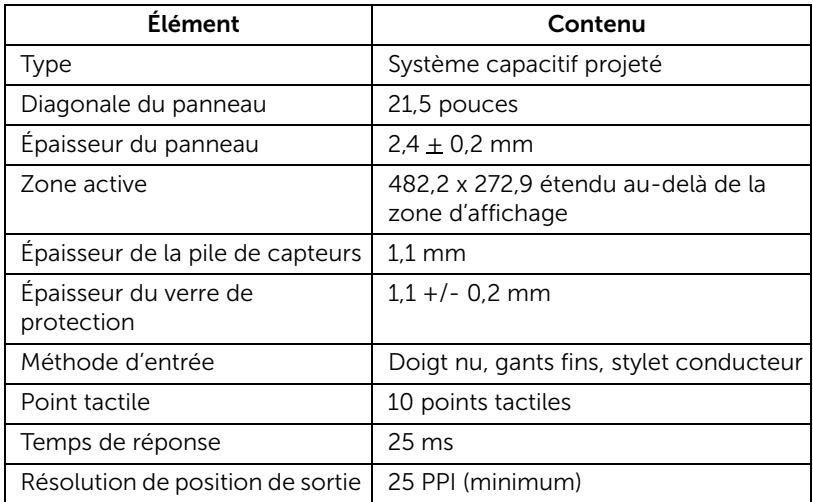

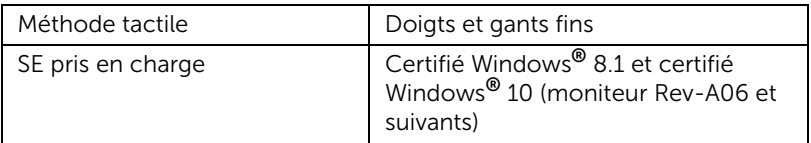

### Assignations des broches

#### Connecteur VGA

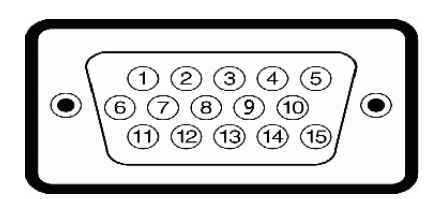

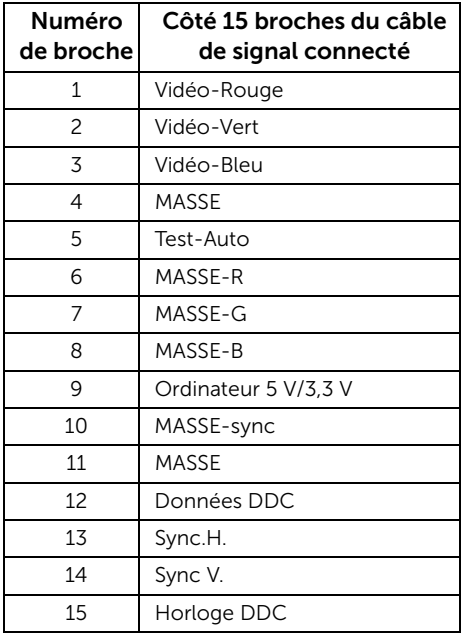

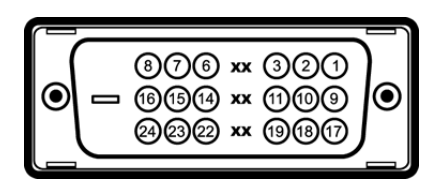

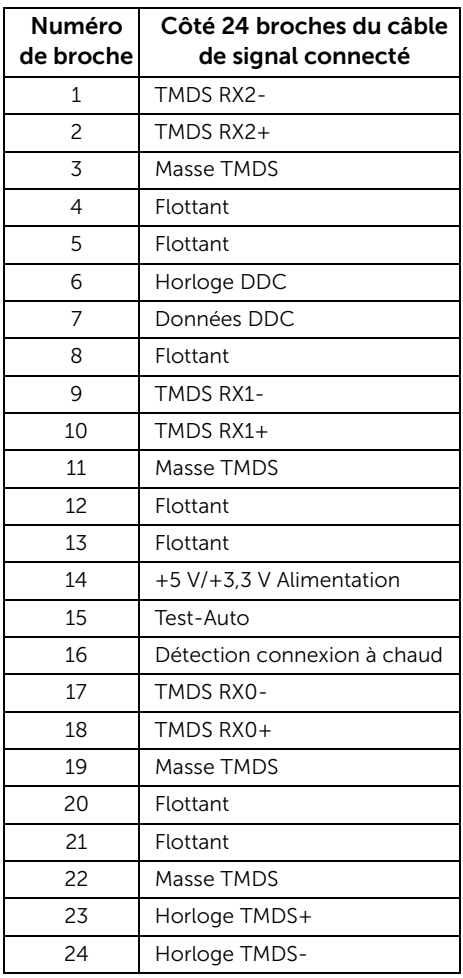

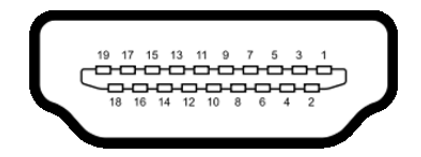

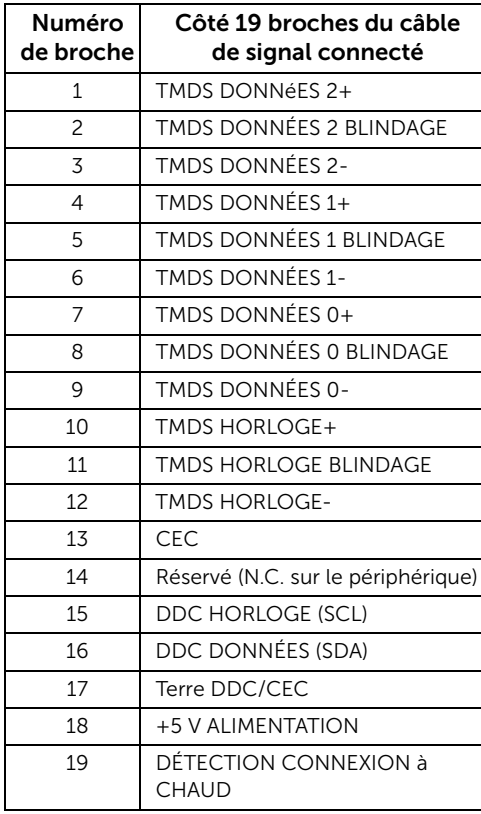

# <span id="page-18-0"></span>Capacité Plug and Play

Vous pouvez installer ce moniteur avec n'importe système compatible Plug and Play. Ce moniteur fournit automatiquement à l'ordinateur ses données d'identification d'affichage étendues (Extended Display Identification Data : EDID) en utilisant les protocoles DDC (Display Data Channel) de manière à ce que le système puisse effectuer automatiquement la configuration et optimiser les paramètres du moniteur. La plupart des installations de moniteurs sont automatique, vous pouvez choisir différents réglages si vous le souhaitez. Pour plus d'informations sur la modification de réglages du moniteur, voir [Utilisation du moniteur](#page-26-3).

# <span id="page-18-1"></span>Interface Universal Serial Bus (USB)

Cette section vous donne des informations sur les ports USB qui sont disponibles sur le moniteur.

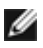

REMARQUE : Ce moniteur prend en charge l'interface USB 2.0 certifiée High-Speed.

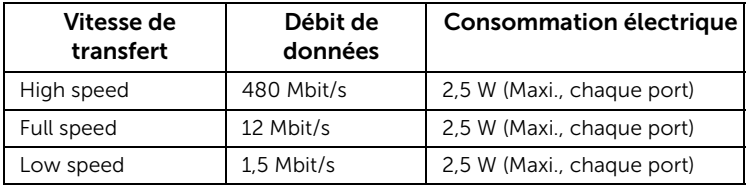

### Connecteur USB montant

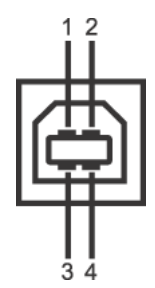

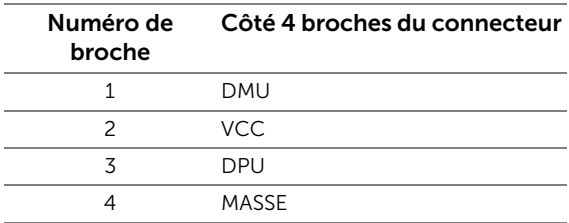

### Ports USB

• 1 montant - retour

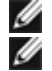

REMARQUE : fonctionnalité USB 2.0 nécessitant un ordinateur capable d'USB 2.0. REMARQUE : L'interface USB du moniteur fonctionne uniquement lorsque le moniteur est en marche ou en mode d'économie d'énergie.

# <span id="page-19-0"></span>Politique de qualité relative aux pixels des moniteurs LCD

Pendant le processus de fabrication du moniteur LCD, il n'est pas inhabituel qu'un ou plusieurs pixels se figent dans un état fixe, ce qui est difficilement visible et n'affecte pas la qualité de l'affichage ni son utilisabilité. Pour plus d'informations sur la Qualité des moniteurs Dell et la Politique sur les pixels, voir le site de Support de Dell à l'adresse : support.dell.com.

# <span id="page-19-1"></span>Lignes directrices relatives à la maintenance

### Nettoyer votre moniteur

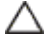

AVERTISSEMENT : Lisez et suivez les [Consignes de sécurité](#page-52-4) avant de nettoyer le moniteur.

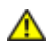

#### MISE EN GARDE : Avant de nettoyer le moniteur, débranchez son câble d'alimentation de la prise murale.

Pour les meilleures pratiques, suivez les instructions dans la liste ci-dessous pendant le déballage, le nettoyage ou la manipulation de votre moniteur :

- Afin de nettoyer l'écran tactile, humectez légèrement un chiffon propre et doux avec de l'eau. Si possible, utilisez un tissu de nettoyage spécial pour les écrans ou une solution adaptée au revêtement antistatique. Ne pas utiliser de produits à base de benzène, un diluant, de l'ammoniaque, des nettoyants abrasifs ou des produits à base d'air comprimé.
- Utilisez un chiffon légèrement humidifié et tiède pour nettoyer le moniteur. Évitez d'utiliser toutes sortes de détergents car certains peuvent laisser un film trouble sur le moniteur.
- Si vous remarquez la présence de poudres blanches lors du déballage de votre moniteur, éliminez-les à l'aide d'un chiffon.
- Manipulez votre moniteur avec soin car les plastiques de couleur foncée peuvent rayer et laisser des marques de rayures blanches plus facilement que les moniteurs de couleur claire.
- Pour aider à conserver la meilleure qualité d'image sur votre moniteur, utilisez un écran de veille qui change dynamiquement et éteignez votre moniteur lorsque vous ne l'utilisez pas.

### <span id="page-20-1"></span><span id="page-20-0"></span>Connecter la base

REMARQUE : La base du support est attachée lorsque le moniteur est livré depuis Ø l'usine.

- a. Placez le moniteur sur un chiffon mou ou un rembourrage.
- b. Direz le bras du support du moniteur vers le haut pour dégager le moniteur.
- c. Placez le moniteur en position verticale.

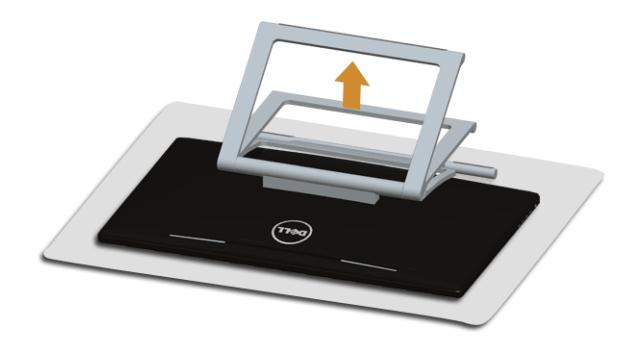

### <span id="page-20-2"></span>Connecter votre moniteur

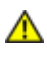

MISE EN GARDE : Avant de débuter quelque procédure que ce soit de cette section, suivez les [Consignes de sécurité](#page-52-4).

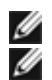

REMARQUE : Le câble VGA/DVI peut être acheté séparément.

REMARQUE : Ne pas utiliser tous les câbles sur le même ordinateur.

Pour connecter votre moniteur sur l'ordinateur :

1. Éteignez votre ordinateur et débranchez son câble d'alimentation. Reliez le câble HDMI/DVI/VGA entre votre moniteur et votre ordinateur.

#### Brancher le câble HDMI

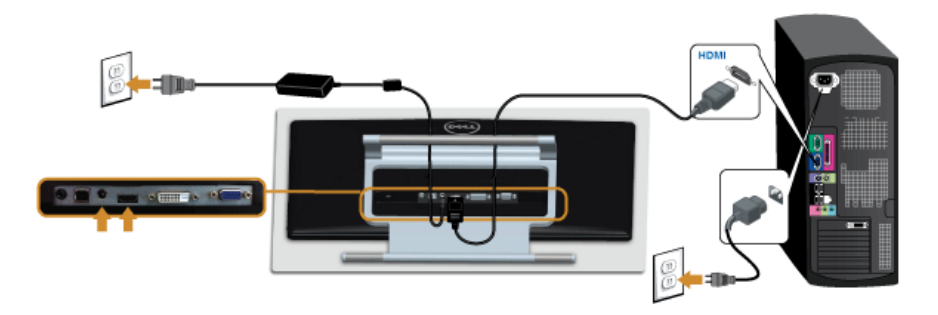

### Brancher le câble DVI blanc

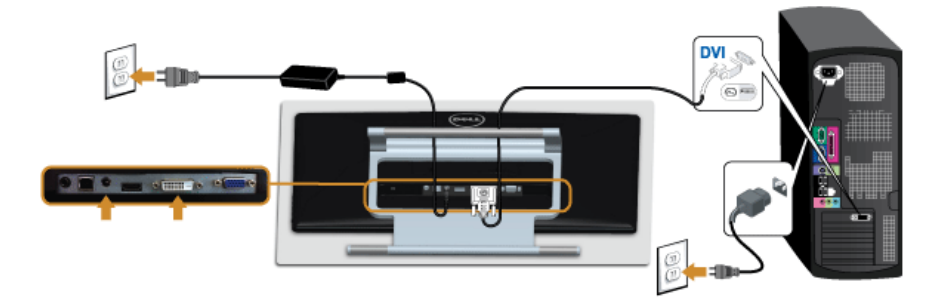

#### Brancher le câble VGA bleu

Utilisez un tournevis pour serrer le câble VGA.

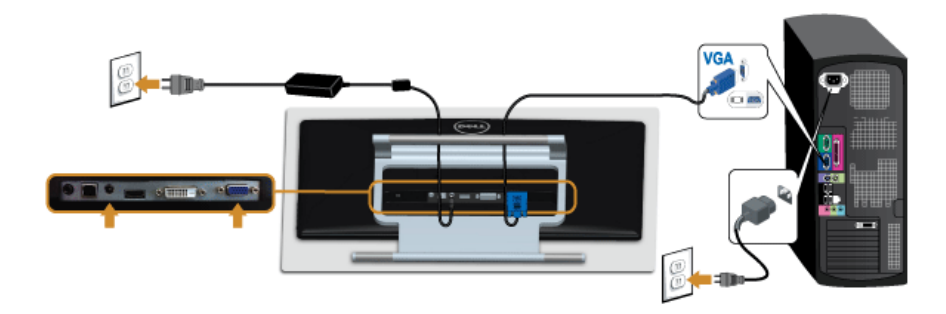

AVERTISSEMENT : Les graphiques sont utilisés à des seules fins d'illustration. Δ L'aspect peut varier sur l'ordinateur.

#### Brancher le câble USB

Après avoir terminé le branchement du câble DVI/VGA/HDMI, suivez la procédure cidessous pour brancher le câble USB sur l'ordinateur et terminer la configuration du moniteur :

- 1. Connectez le port USB montant (câble fourni) au port USB approprié de votre ordinateur. (Voir [Vue de dessous](#page-8-0) pour des détails.)
- 2. Branchez les câbles d'alimentation pour votre ordinateur et pour le moniteur sur une prise secteur proche.
- 3. Allumez le moniteur et l'ordinateur. Lorsque votre connexion par câble USB est terminée, si la fonction tactile n'est pas fonctionnelle, voir [Problèmes tactiles](#page-49-1).
- 4. Utilisez le porte-câble sur le support du moniteur pour organiser les câbles.

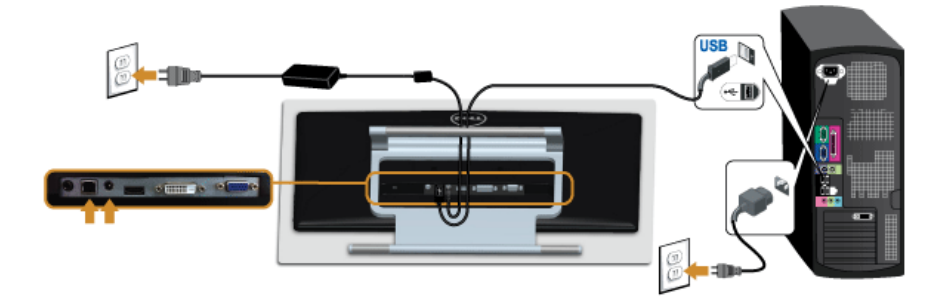

### <span id="page-22-0"></span>Organiser vos câbles

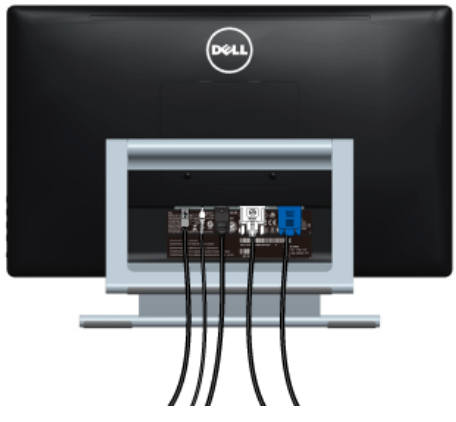

Après avoir branché tous les câbles nécessaires sur votre écran et votre ordinateur, (voir [Connecter votre moniteur](#page-20-2) pour réaliser le raccordement des câbles), utilisez la rainure de gestion des câbles pour aménager soigneusement tous les câbles comme illustré cidessus.

### <span id="page-23-0"></span>Enlever la base du moniteur

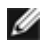

REMARQUE : Pour éviter les rayures sur l'écran LCD en enlevant la base, assurezvous que le moniteur est placé sur une surface nette.

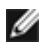

**REMAROUE :** Ceci est valable pour un moniteur avec un stand. Lorsque stand autre est acheté, s'il vous plaît vous référer au guide d'installation correspondant stand pour mettre en place des instructions.

Pour enlever la base :

- 1. Placez le moniteur sur un chiffon mou ou un rembourrage.
- 2. Desserrez les deux vis qui fixent le pied au moniteur.
- 3. Soulevez le pied et retirez-le du moniteur.

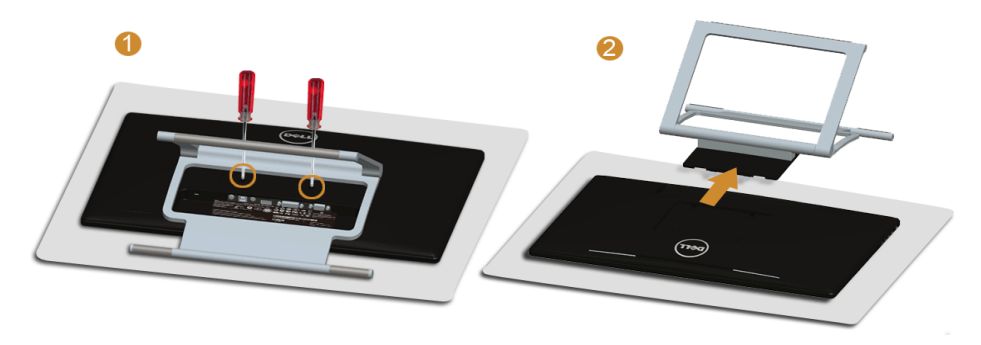

### <span id="page-23-1"></span>Montage mural (option)

Se reporter à la notice d'emploi accompagnant le kit de montage mural compatible VESA.

- 1. Poser le panneau du moniteur sur un chiffon doux ou un coussin sur une table à la fois bien plate et stable.
- 2. Enlever le support.

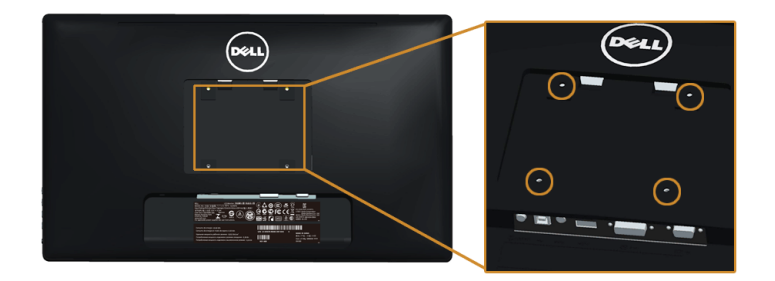

(Dimensions de vis : M4 x 10 mm).

- 3. Monter la patte de fixation du kit de montage mural sur le moniteur.
- 4. Monter le moniteur sur le mur en suivant les instructions de la notice d'emploi du kit de montage mural.

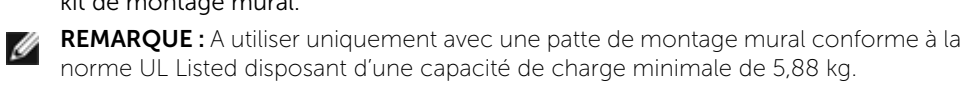

## <span id="page-26-3"></span><span id="page-26-1"></span><span id="page-26-0"></span>Allumer le moniteur

Appuyez le bouton  $\bigcirc$  pour allumer le moniteur.

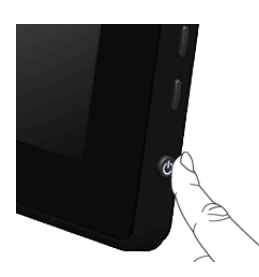

### <span id="page-26-2"></span>Utiliser les boutons du panneau latéral

Utilisez les boutons de contrôle sur le côté du moniteur pour ajuster les caractéristiques de l'image affichée. Quand vous utilisez ces boutons pour régler les commandes, un OSD affiche les valeurs numériques des caractéristiques que vous modifiez.

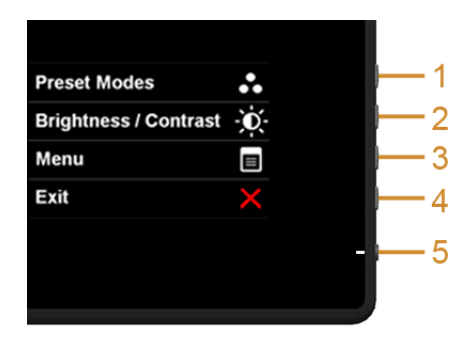

Le tableau suivant décrit les boutons du panneau latéral :

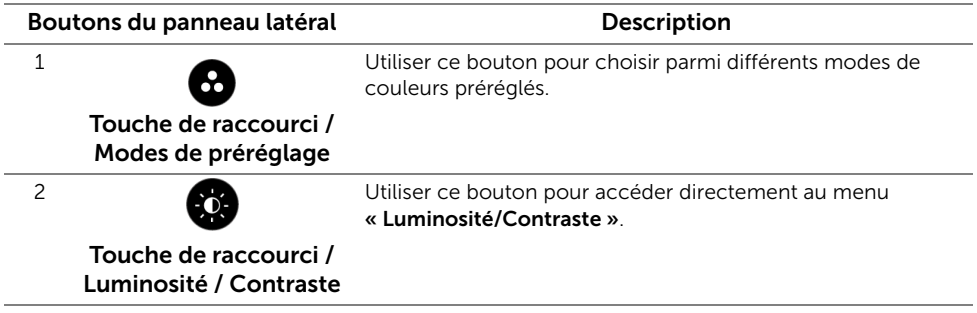

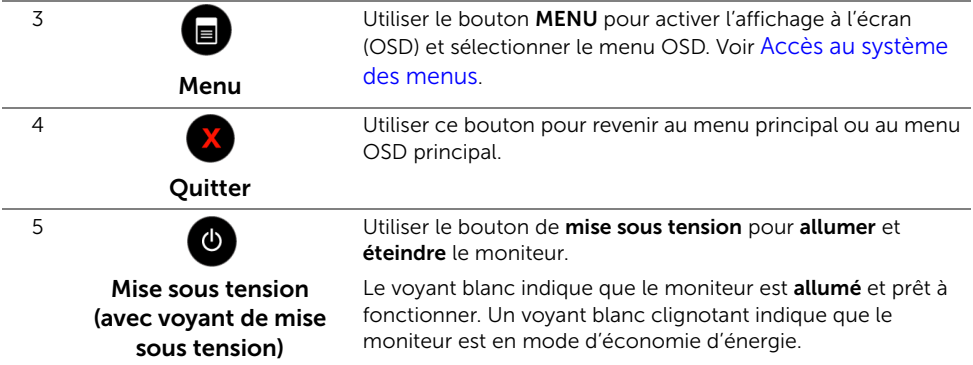

### Boutons du panneau latéral

Utilisez les boutons du panneau latéral du moniteur pour régler les paramètres de l'image.

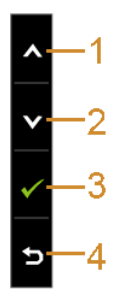

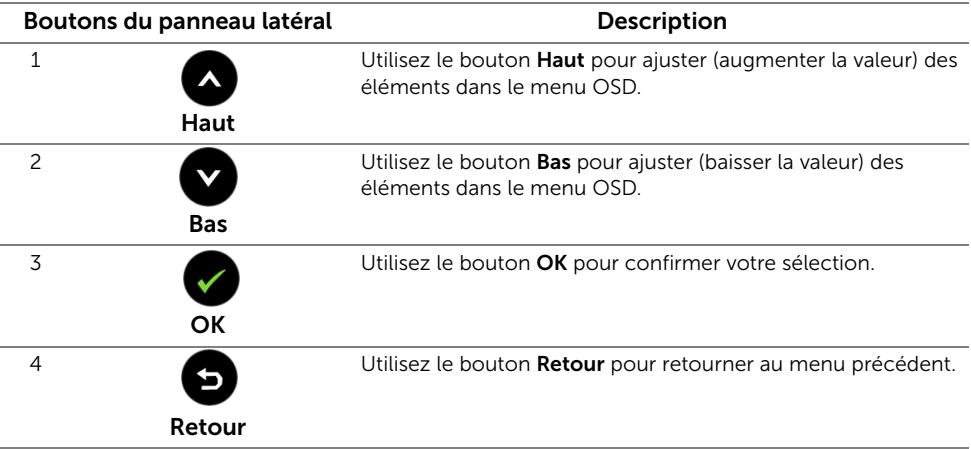

## <span id="page-28-0"></span>Utilisation du menu d'affichage à l'écran (OSD)

#### <span id="page-28-1"></span>Accès au système des menus

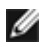

REMARQUE : Si l'on accède à un autre menu ou quitte le menu OSD après avoir modifié les paramètres, les modifications sont sauvegardées automatiquement par le moniteur. Elles sont également sauvegardées après avoir attendu que le menu OSD disparaisse.

**1.** Appuyer sur le bouton  $\Box$  pour lancer le menu OSD et afficher le menu principal.

#### Menu principal pour entrée analogique (VGA)

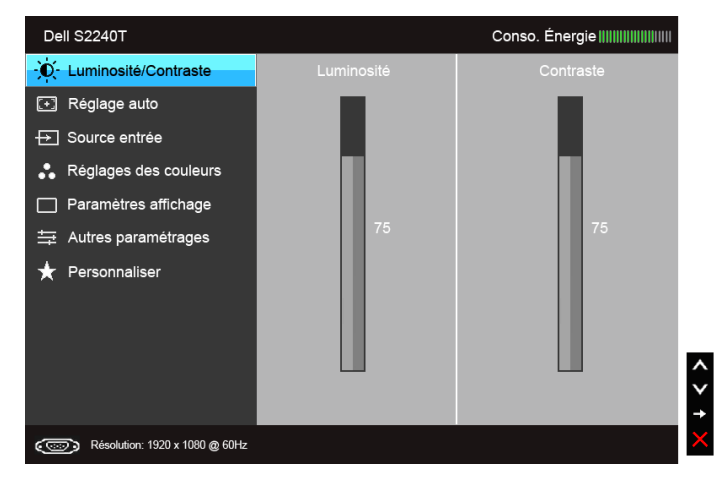

ou

#### Menu principal pour entrée numérique (DVI)

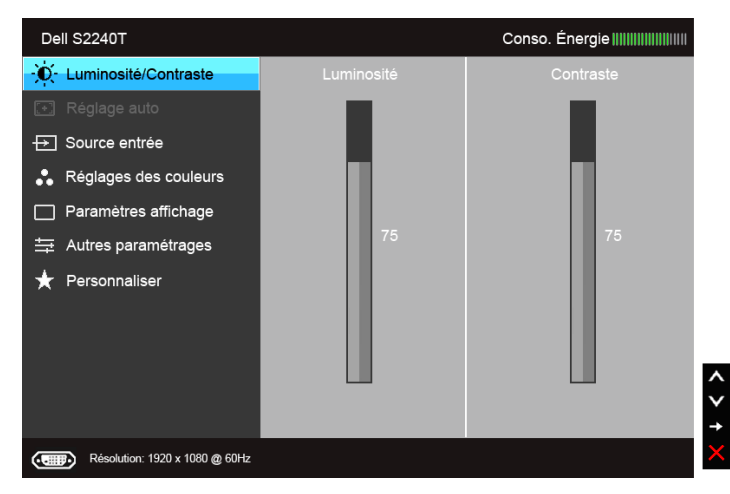

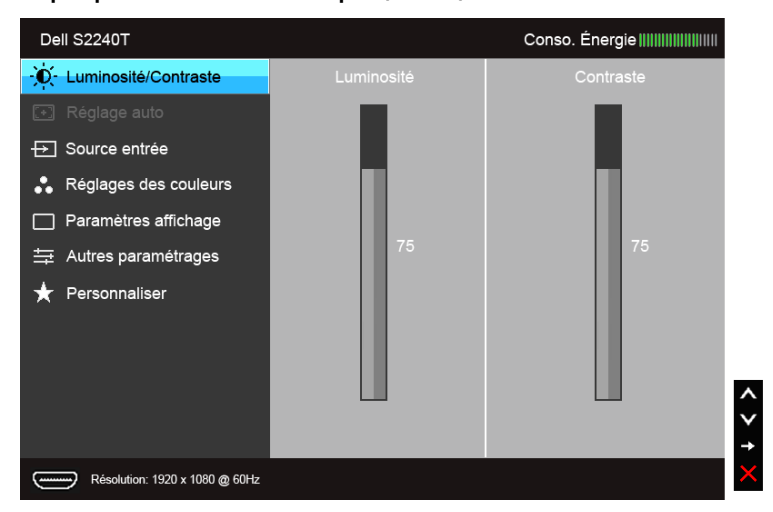

#### Menu principal pour entrée numérique (HDMI)

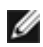

REMARQUE : Le Réglage auto est disponible uniquement en cas d'utilisation du connecteur analogique (VGA).

- 2. Appuyer sur les boutons  $\bigotimes$  et  $\bigotimes$  pour accéder aux différentes options de configuration. En se déplaçant d'une icône à l'autre, le nom de l'option est affiché en surbrillance. Se reporter au tableau suivant pour la liste complète des options disponibles pour le moniteur.
- 3. Appuyer une fois sur le bouton  $\bigcirc$  pour activer l'option en surbrillance.
- 4. Appuyer sur les boutons  $\bigotimes$  et  $\bigotimes$  pour sélectionner le paramètre voulu.
- 5. Appuyer sur  $\bigcirc$  pour accéder à la barre de réglage puis utiliser les boutons  $\bigcirc$  et

, en fonction des indicateurs sur le menu, pour effectuer des modifications.

6. Sélectionner l'option **D** pour revenir au menu principal.

ou

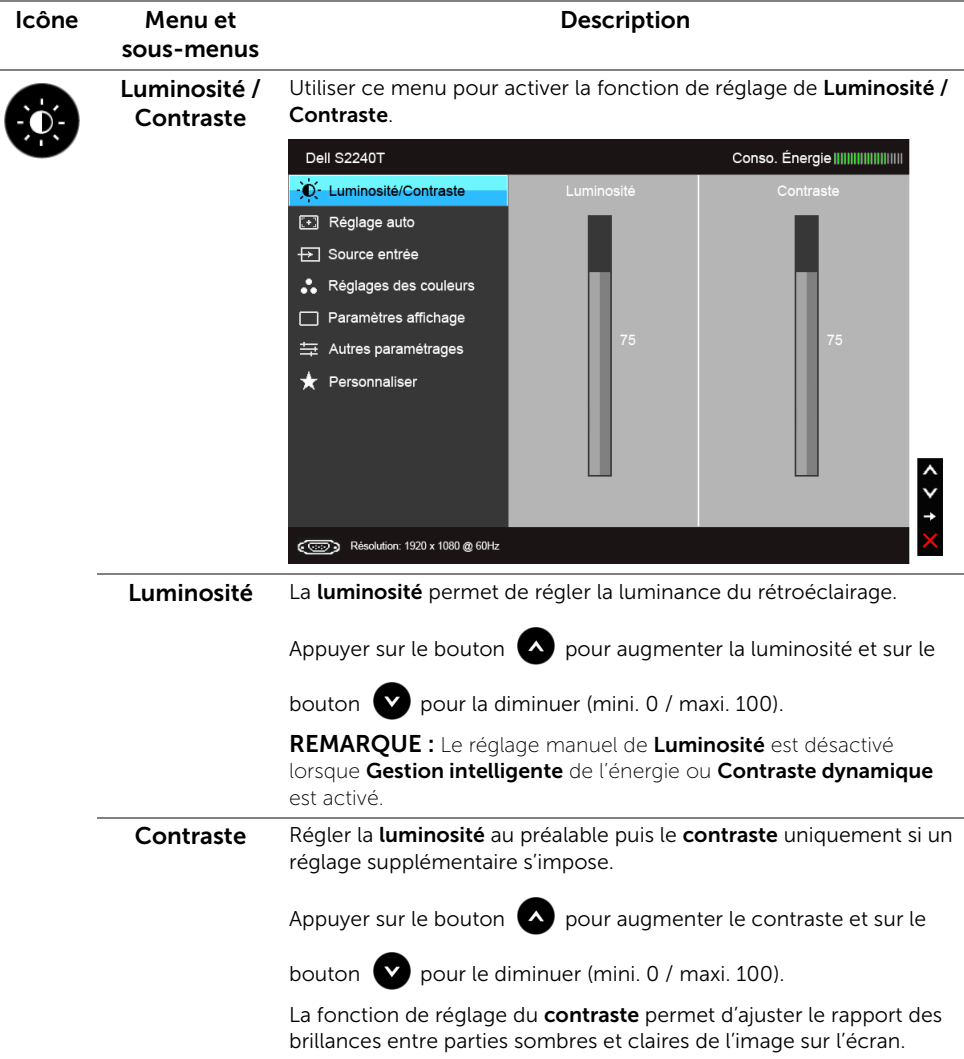

<span id="page-31-0"></span>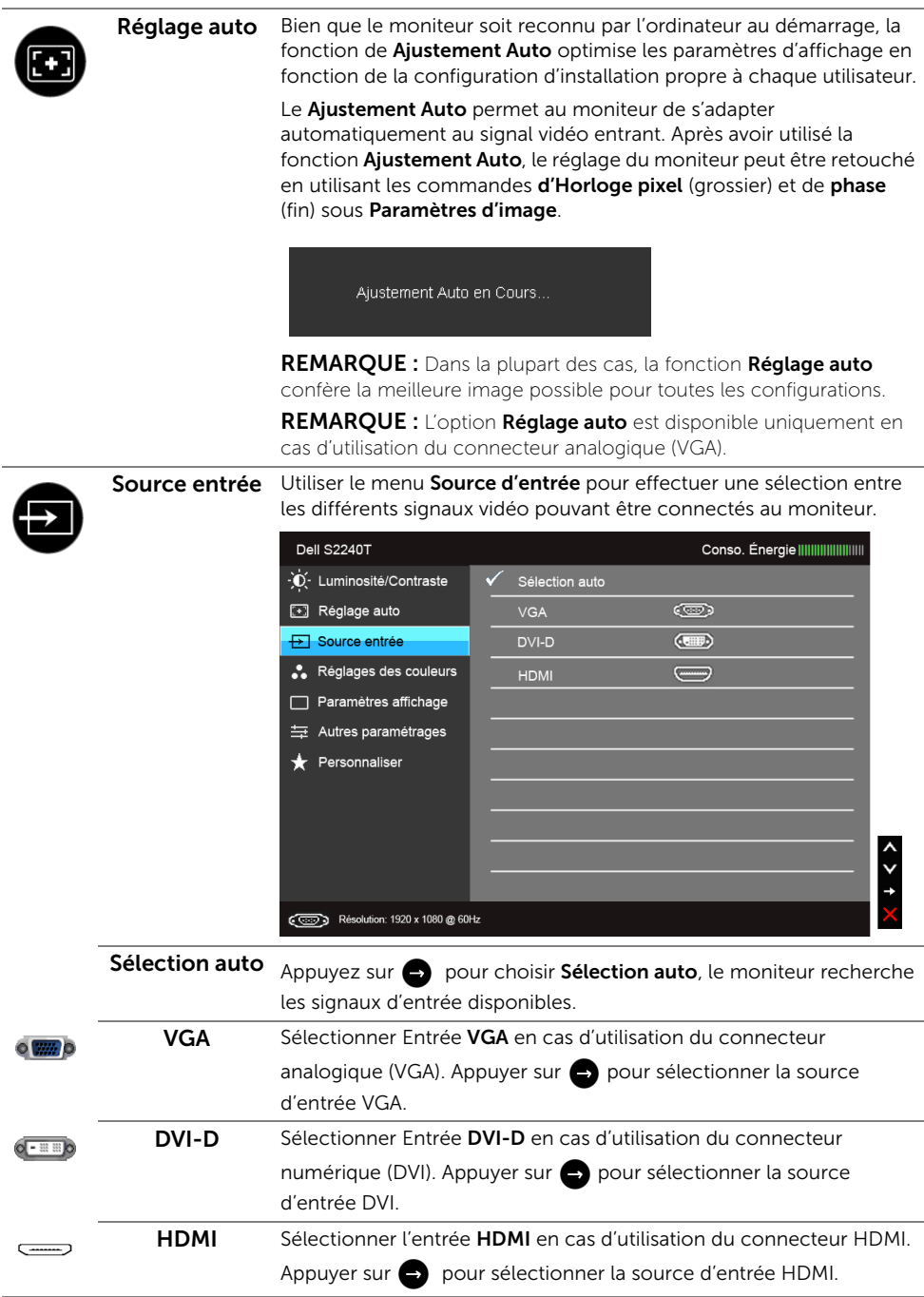

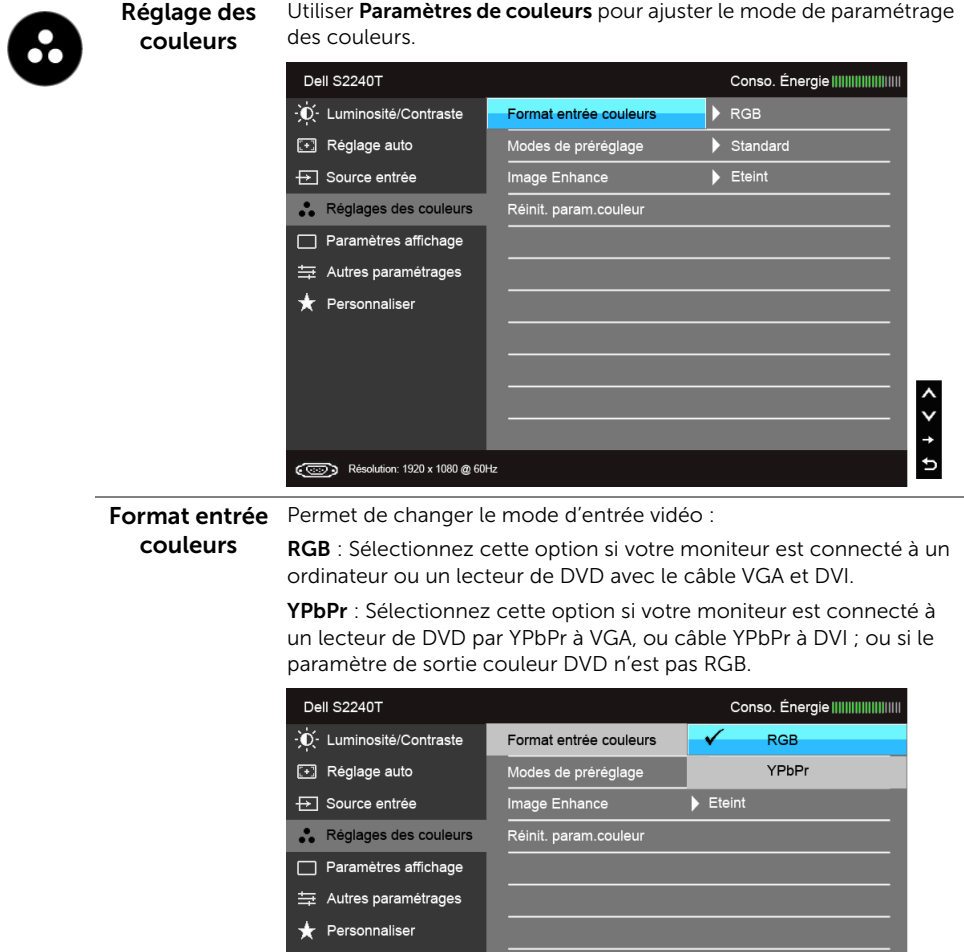

Résolution: 1920 x 1080 @ 60Hz

 $0 < 2$ 

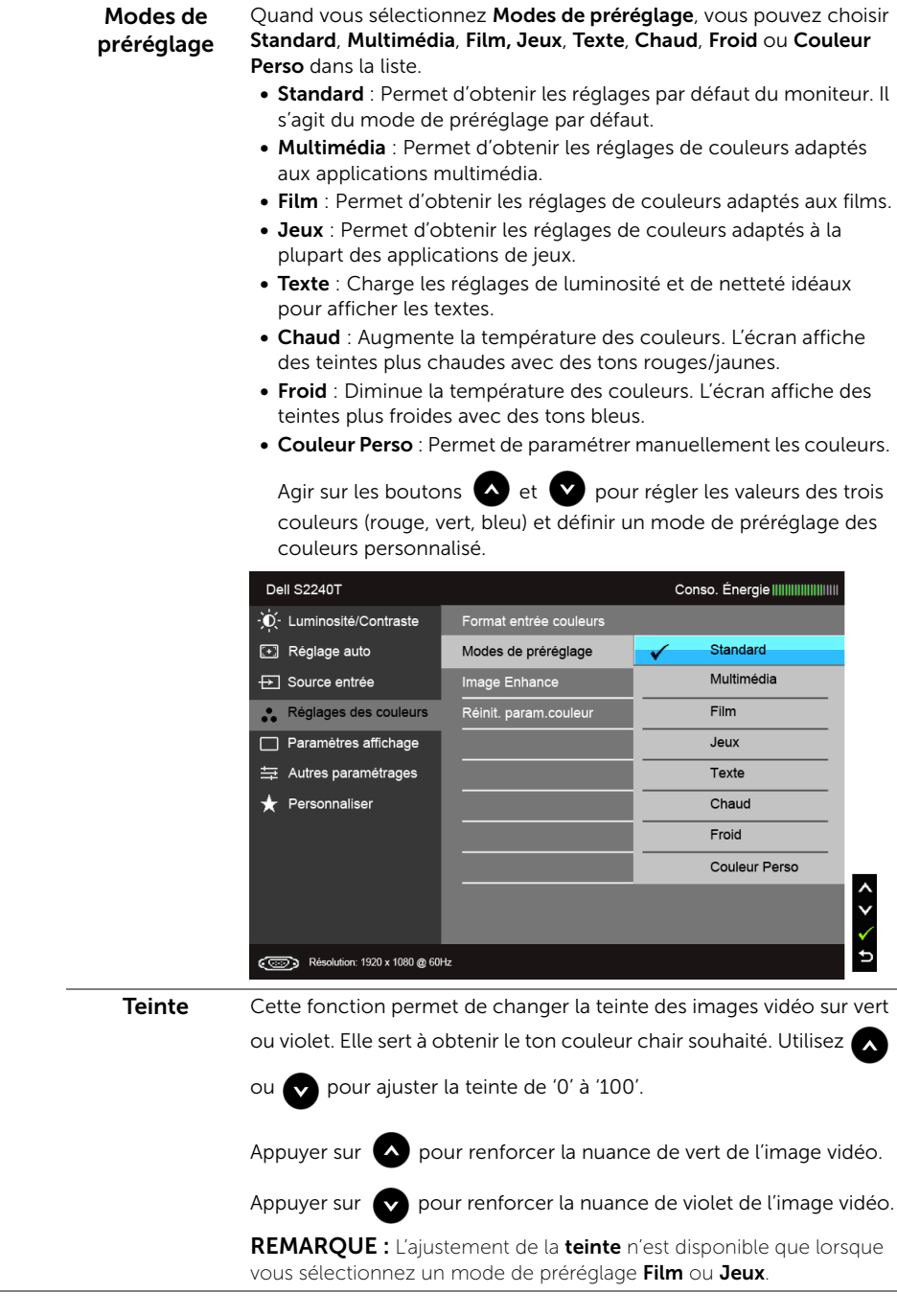

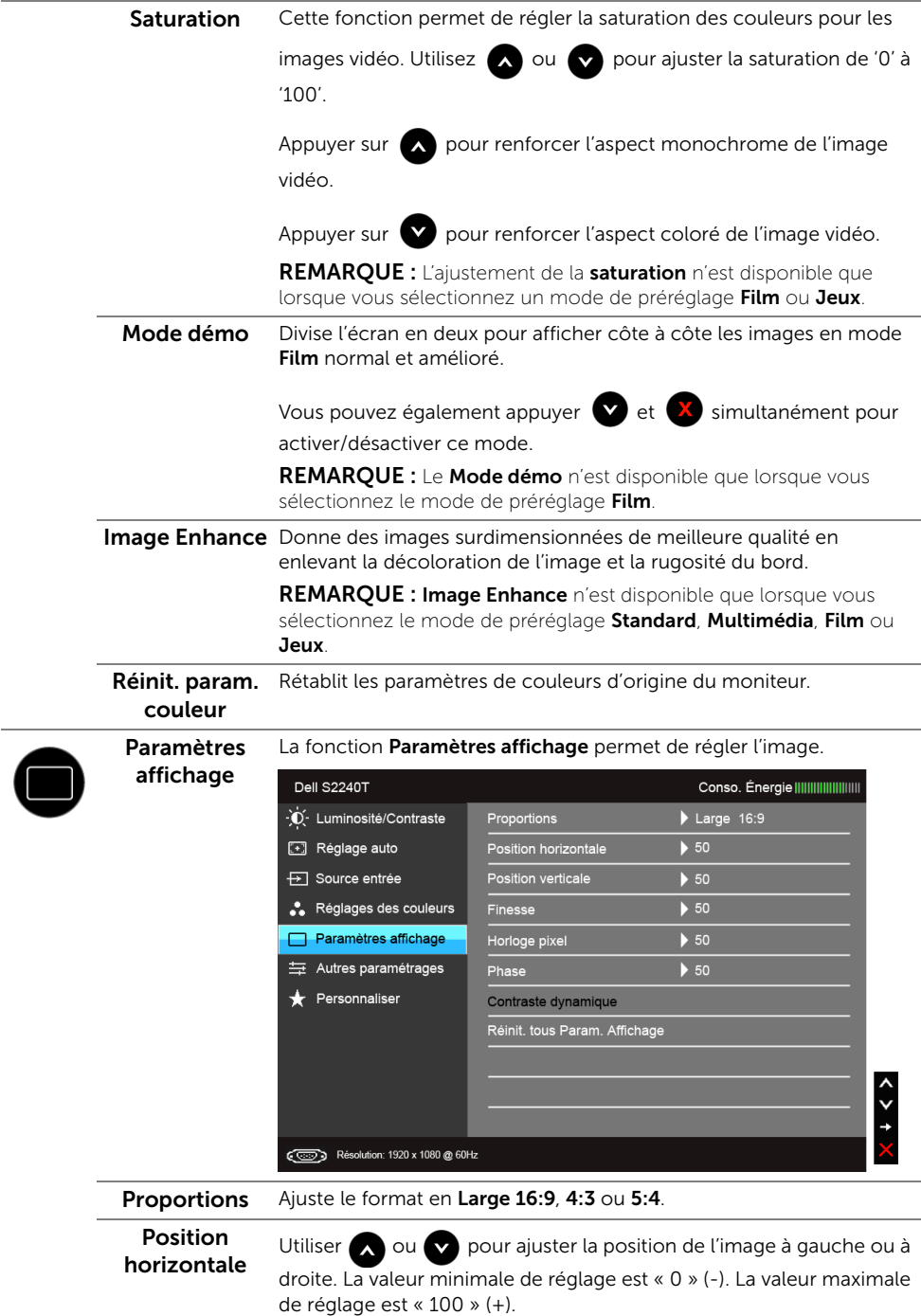

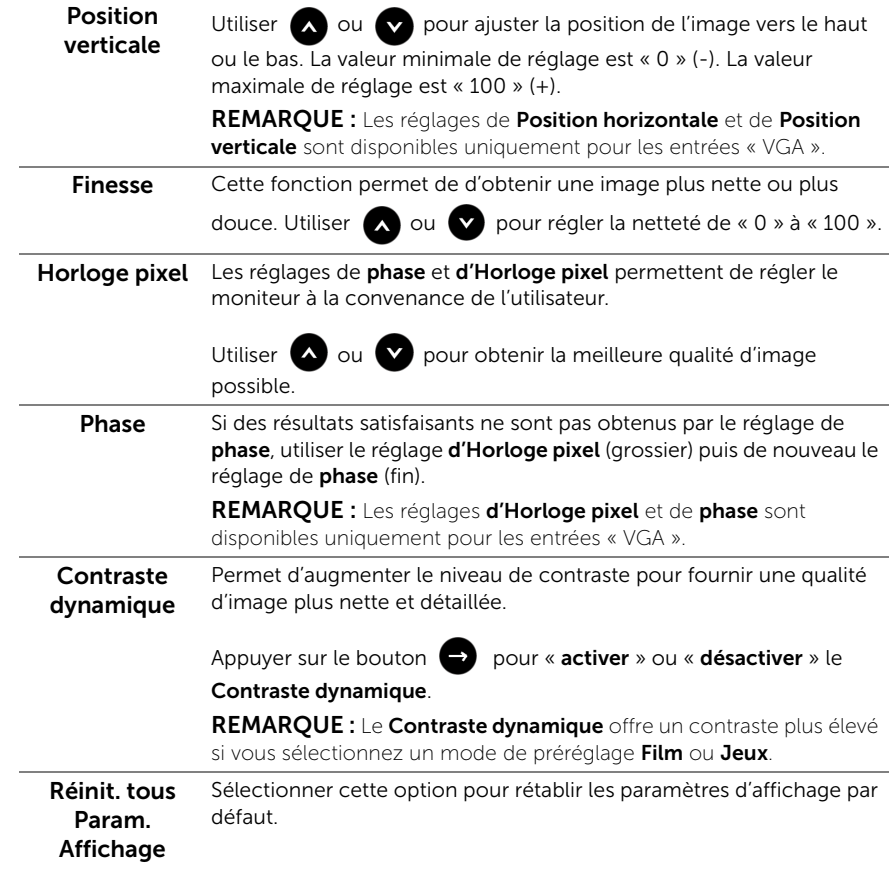

<span id="page-36-0"></span>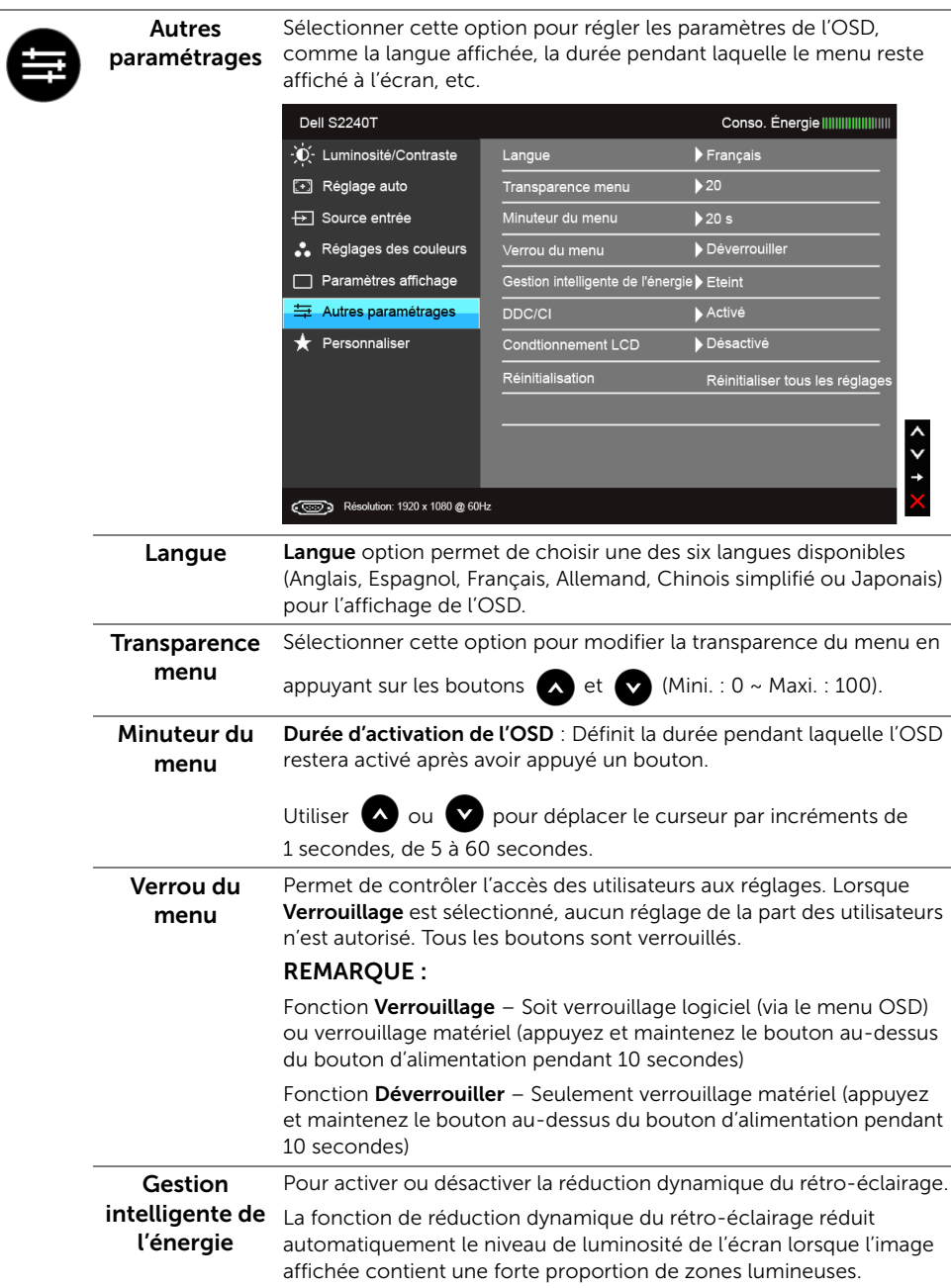

DDC/CI La fonction DDC/CI (Canal de données d'affichage / Interface de commande) permet de contrôler les paramètres réglables (luminosité, équilibre des couleurs, etc.) via le logiciel d'un ordinateur.

Cette fonction peut être désactivée en sélectionnant « Désactivé ».

Cette fonction est destinée aux utilisateurs les plus expérimentés et à optimiser les performances du moniteur.

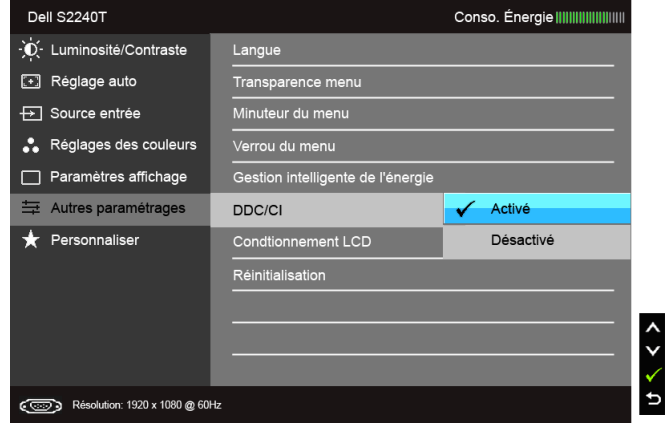

#### Conditionnement LCD

Contribue à réduire les cas mineurs de rémanence de l'image. Le programme peut mettre un certain temps pour fonctionner, suivant le degré de rémanence de l'image. Cette fonction peut être activée en sélectionnant « Activé ».

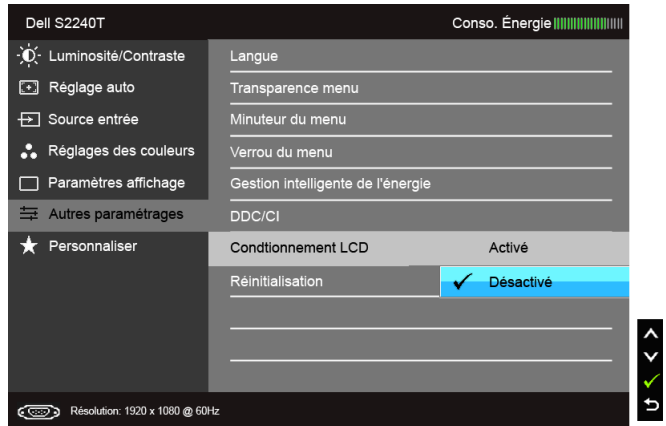

Réinitialisation Rétablit tous les paramètres de réglage de l'OSD aux valeurs d'usine.

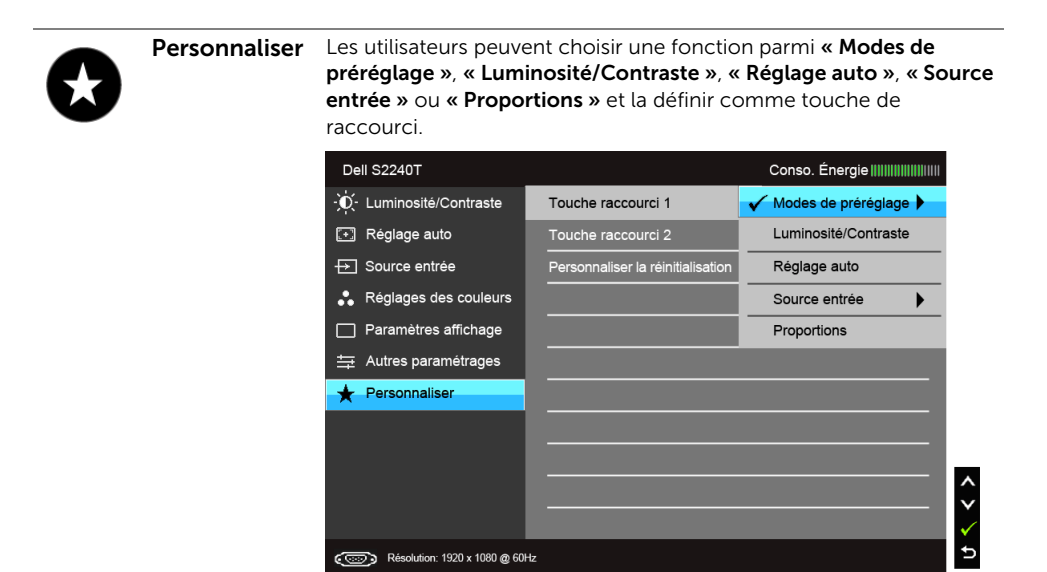

REMARQUE : Ce moniteur comporte une fonctionnalité intégrée pour calibrer Ø automatiquement la luminosité et compenser le vieillissement de DEL.

#### Messages d'avertissement OSD

Lorsque la fonction Gestion intelligente de l'énergie ou Contraste dynamique est activée (dans ces modes de préréglage : Film ou Jeux), le réglage manuel de la luminosité est désactivé.

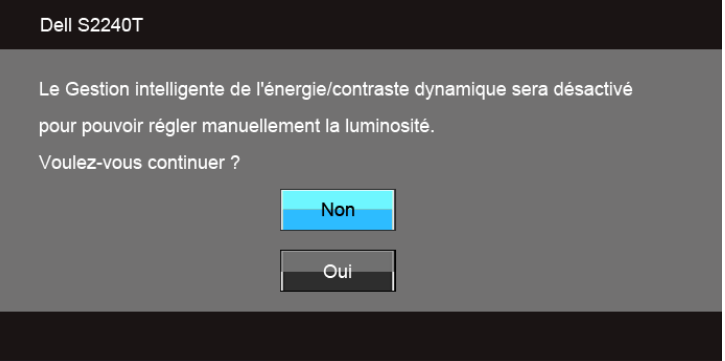

L'un des messages d'avertissement suivants peut apparaître à l'écran indiquant que le moniteur est hors des limites de synchronisation :

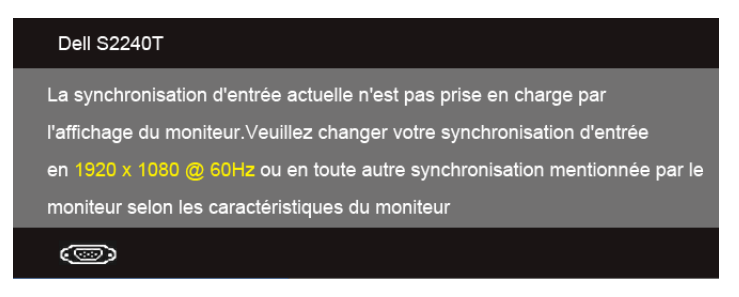

Cela signifie que l'écran ne peut pas se synchroniser avec le signal reçu depuis l'ordinateur. Voir [Spécifications du moniteur](#page-9-1) pour connaître les limites des fréquences Horizontale et Verticale adressables par ce moniteur. Le mode recommandé est de 1920 x 1080.

Vous verrez le message suivant avant que la fonction DDC/CI ne soit désactivée :

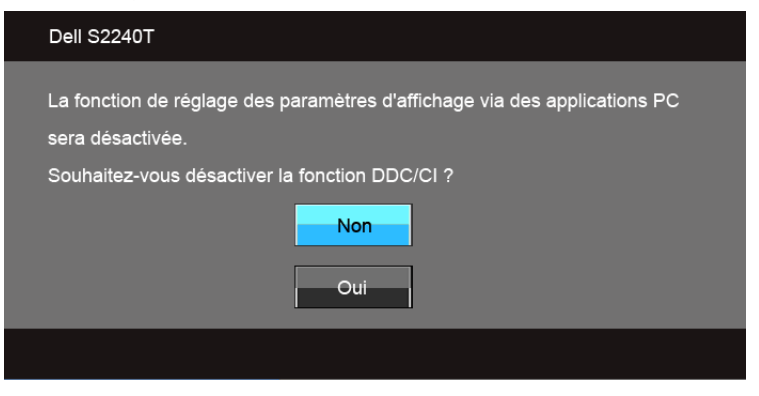

Lorsque le moniteur entre en mode d'Economie d'énergie, le message suivant s'affiche :

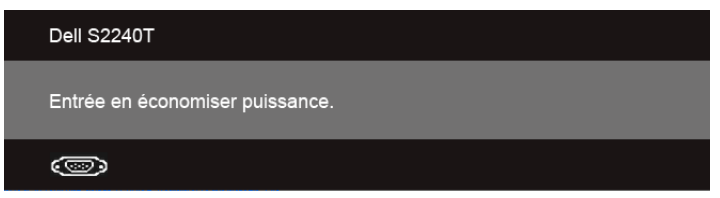

Activez l'ordinateur et réveillez le moniteur pour obtenir l'accès à l['Utilisation du menu](#page-28-0)  [d'affichage à l'écran \(OSD\)](#page-28-0).

Si vous appuyez sur un des boutons autre que le bouton d'alimentation, l'un des messages suivants apparaît selon l'entrée choisie :

#### Entrée VGA / DVI-D / HDMI

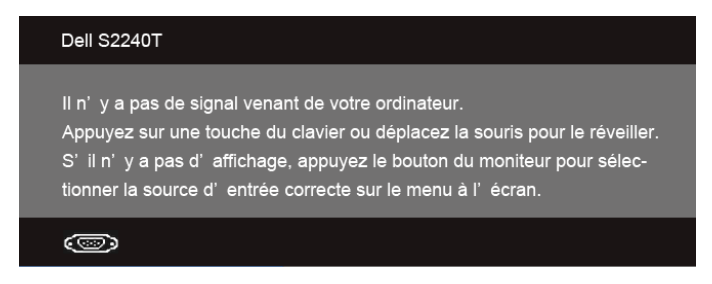

Si l'entrée VGA, DVI-D ou HDMI est sélectionnée et si le câble correspondant n'est pas connecté, une boîte de dialogue flottante comme illustrée ci-dessous apparaît.

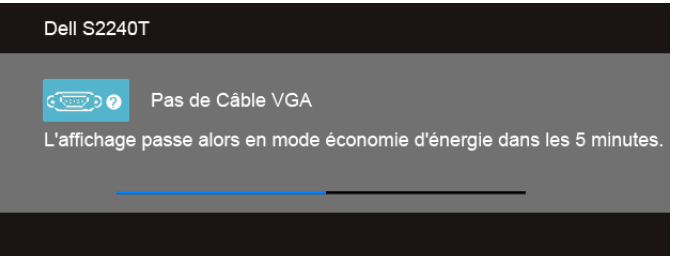

ou

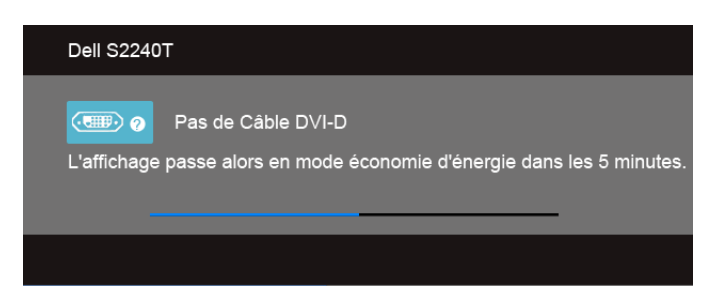

ou

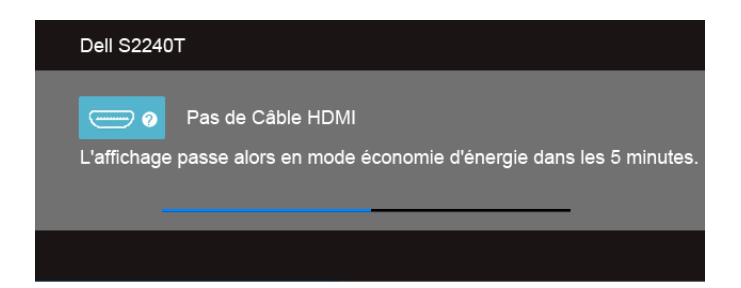

Il est recommandé d'utiliser l'adaptateur secteur fourni. Si non, vous verrez le message, comme présenté ci-dessous.

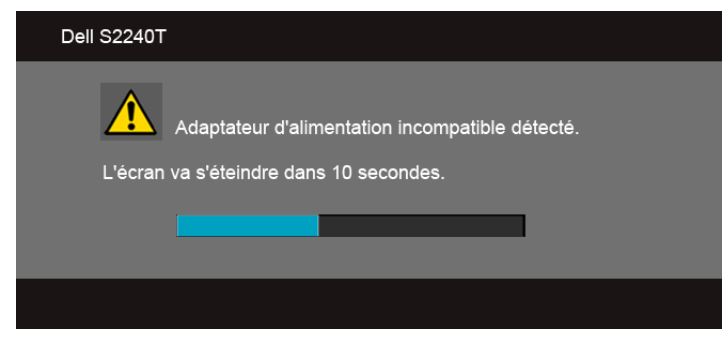

Voir [Dépannage](#page-44-2) pour plus d'informations.

### <span id="page-41-0"></span>Réglage de la résolution maximale

Pour régler le moniteur sur la résolution maximale:

Sous Windows® 7, Windows® 8, et Windows® 8.1 :

- 1. Pour Windows® 8 et Windows® 8.1 seulement, sélectionnez la vignette Bureau pour passer au bureau classique.
- 2. Faites un clic-droit sur le bureau et sélectionnez Résolution d'écran.
- 3. Cliquez sur la Liste déroulante de la Résolution d'écran et sélectionnez 1920 x 1080.
- 4. Cliquez sur OK.

Sous Windows® 10 :

- 1. Faites un clic-droit sur le bureau et cliquez sur Paramètres d'affichage.
- 2. Cliquez sur Paramètres d'affichage avancés.
- 3. Cliquez sur la Liste déroulante de Résolution et sélectionnez 1920 x 1080.
- 4. Cliquez sur Appliquer.

Si vous ne voyez pas l'option 1920 x 1080, vous avez peut-être besoin de mettre à jour votre pilote graphique. Selon votre ordinateur, menez à bien l'une des procédures suivantes :

Si vous avez un ordinateur de bureau ou portable Dell :

• Allez sur le site **support.dell.com**, saisissez l'identifiant de dépannage, et téléchargez le dernier pilote pour votre carte graphique.

Si vous utilisez un ordinateur d'une marque autre que Dell (portable ou de bureau) :

- Allez sur le site de support de votre ordinateur et téléchargez les derniers pilotes graphiques.
- Allez sur le site de support de votre carte et téléchargez les derniers pilotes graphiques.

### <span id="page-42-0"></span>Utiliser l'inclinaison et scénario d'utilisation tactile

Avec le pied intégré, vous pouvez incliner le moniteur pour l'angle de vision le plus confortable.

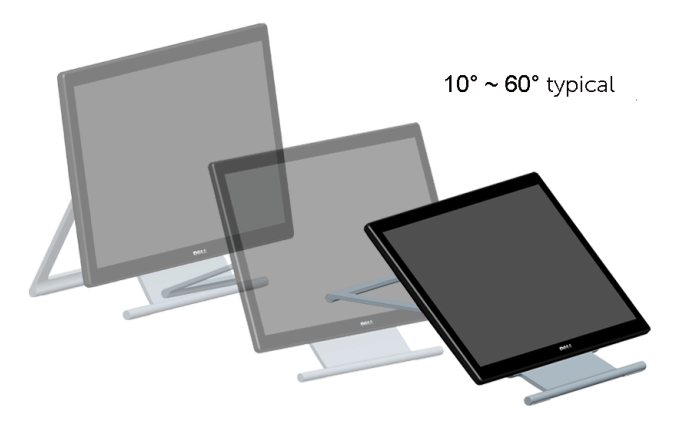

REMARQUE : La base du support est attachée lorsque le moniteur est livré depuis Ø l'usine.

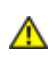

<span id="page-44-2"></span><span id="page-44-0"></span>MISE EN GARDE : Avant de débuter quelque procédure que ce soit de cette section, suivez les [Consignes de sécurité.](#page-52-4)

### <span id="page-44-1"></span>Test-Auto

Votre moniteur dispose d'une fonction de test automatique qui vous permet de vérifier s'il fonctionne correctement. Si votre moniteur et votre ordinateur sont connectés correctement mais que l'écran du moniteur reste éteint, effectuez le test automatique du moniteur en suivant ces étapes :

- 1. Éteignez votre ordinateur et le moniteur.
- 2. Débranchez le câble vidéo à l'arrière de l'ordinateur. Afin de vous assurer du bon fonctionnement du Test Automatique, déconnectez le câble Numérique (connecteur blanc) et le câble Analogique (connecteur bleu) situés à l'arrière de l'ordinateur.
- 3. Rallumez le moniteur.

La boîte de dialogue flottante doit apparaître à l'écran (sur un arrière-plan noir) si le moniteur ne peut pas détecter un signal vidéo et s'il fonctionne correctement. En mode auto-test, le témoin d'alimentation DÉL reste en blanc. De plus, en fonction de l'entrée sélectionnée, l'une des boîtes de dialogue illustrées ci-dessous défilera continuellement sur l'écran.

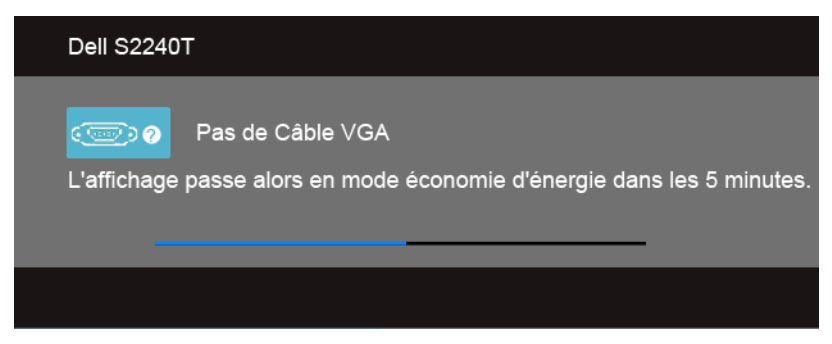

 $\bigcap$ 

ou

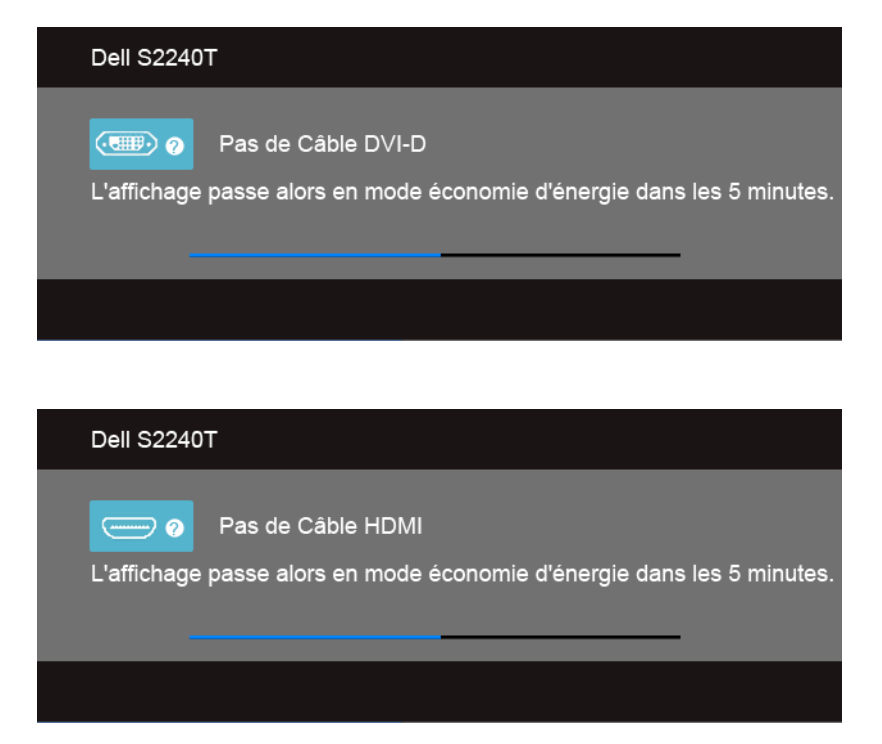

- 4. Cette boîte de dialogue apparaîtra également lors du fonctionnement habituel du système en cas de déconnexion ou de dommages du câble vidéo.
- 5. éteignez votre moniteur et reconnectez le câble vidéo; puis rallumez votre ordinateur ainsi que votre moniteur.

Si l'écran de votre moniteur n'affiche toujours aucune image après avoir suivi la procédure précédente, vérifiez votre contrôleur vidéo et votre ordinateur, puisque votre moniteur fonctionne correctement.

### <span id="page-45-0"></span>Diagnostiques intégrés

Votre moniteur a un outil de diagnostic intégré qui vous aide à déterminer si l'anomalie d'écran que vous avez est un problème inhérent à votre moniteur, ou à votre ordinateur et carte vidéo.

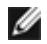

REMARQUE : Vous pouvez effectuer le diagnostic intégré quand le câble vidéo est débranché et le monitor est en *mode test automatique*.

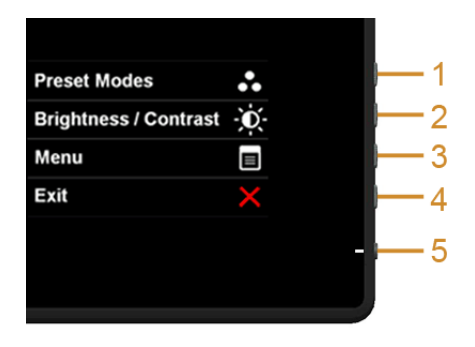

Exécutez le diagnostic intégré.

- 1. Assurez-vous que l'écran est propre (pas de particules de poussière sur la surface de l'écran).
- 2. Débranchez le câble vidéo à l'arrière de l'ordinateur. Le moniteur se rend alors dans le mode de test automatique.
- 3. Pressez et maintenez enfoncés simultanément pendant 2 secondes les **boutons 1** et 4 du panneau latéral. Un écran gris apparaît.
- 4. Examinez soigneusement l'écran pour détecter des anomalies.
- 5. Enfoncez à nouveau le **bouton 4** du panneau latéral. L'affichage de l'écran doit passer au rouge.
- 6. Examinez l'écran pour détecter des anomalies quelconques.
- 7. Répétez les étapes 5 et 6 pour inspecter l'écran dans les couleurs vert, bleu, noir et blanc.

Le test est terminé quand l'écran blanc apparaît. Pour quitter, pressez à nouveau sur le bouton 4.

Si vous ne détectez pas d'anomalies quelconques lors de l'utilisation de l'outil de diagnostic intégré, le moniteur fonctionne correctement. Vérifiez la carte vidéo et l'ordinateur.

### <span id="page-46-0"></span>Démo en magasin

Pour accéder au mode OSD en magasin

Débranchez/Déconnectez tous les câbles. Assurez-vous que le moniteur est en mode « Activé ». Appuyez et maintenez le **bouton 2** et le **bouton 4** pendant 5 secondes.

Pour quitter mode OSD en magasin

Appuyez et maintenez le **bouton 2** et le **bouton 4** pendant 5 secondes. Si l'alimentation est interrompue pendant démo, reprenez la démo après que l'alimentation est rétablie.

## <span id="page-47-0"></span>Problèmes généraux

Le tableau suivant contient les informations générales relatives aux problèmes courants du moniteur que vous pouvez rencontrer, et les solutions possibles.

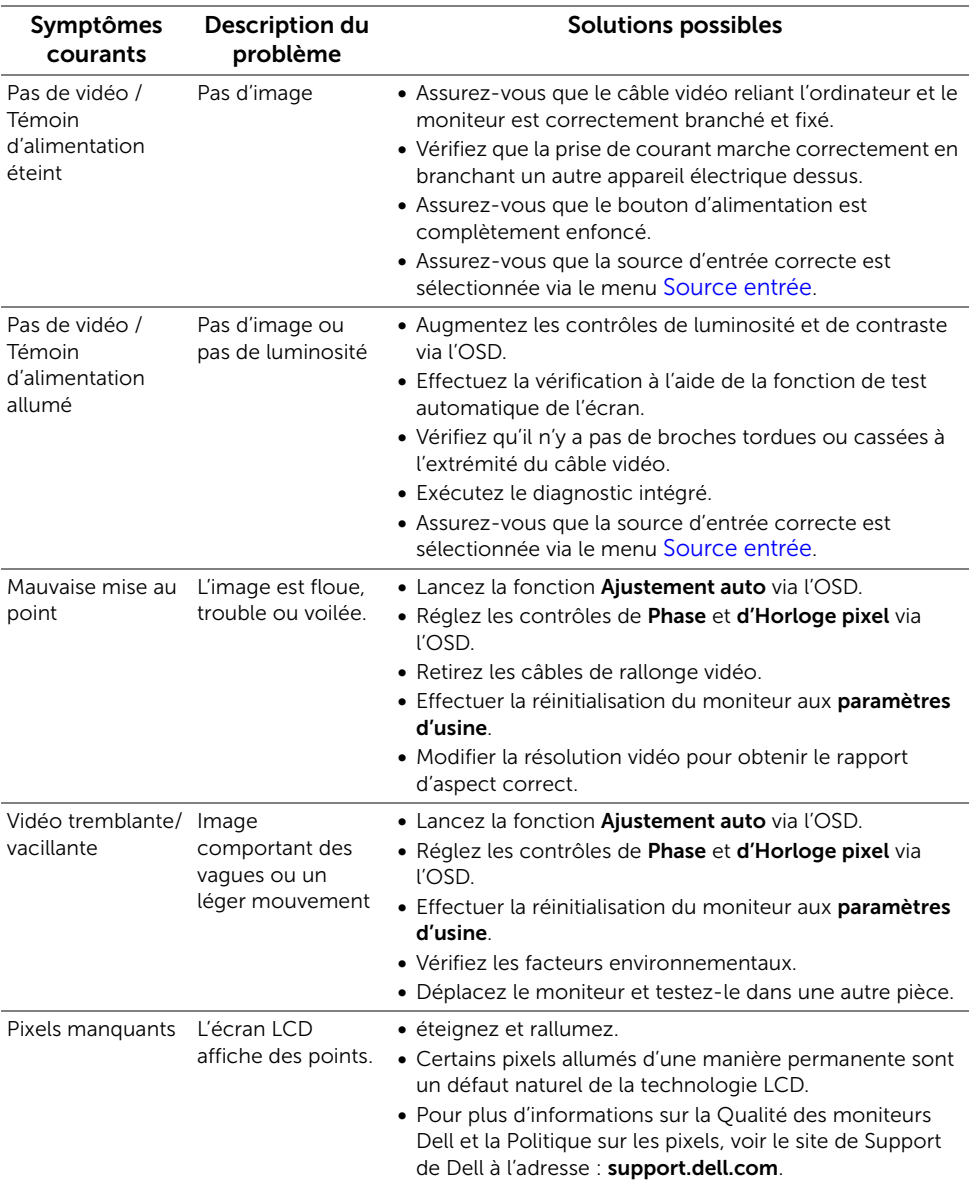

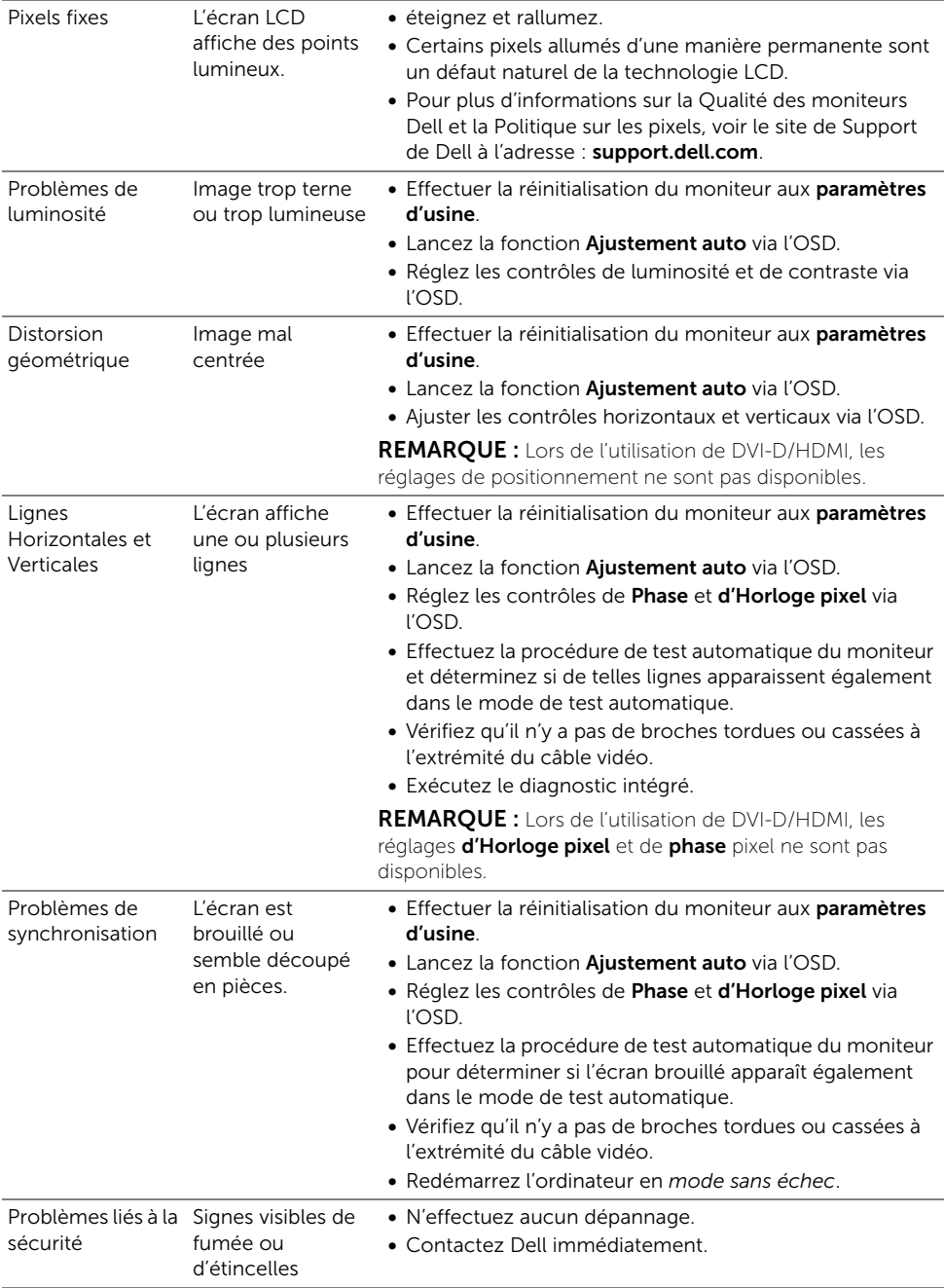

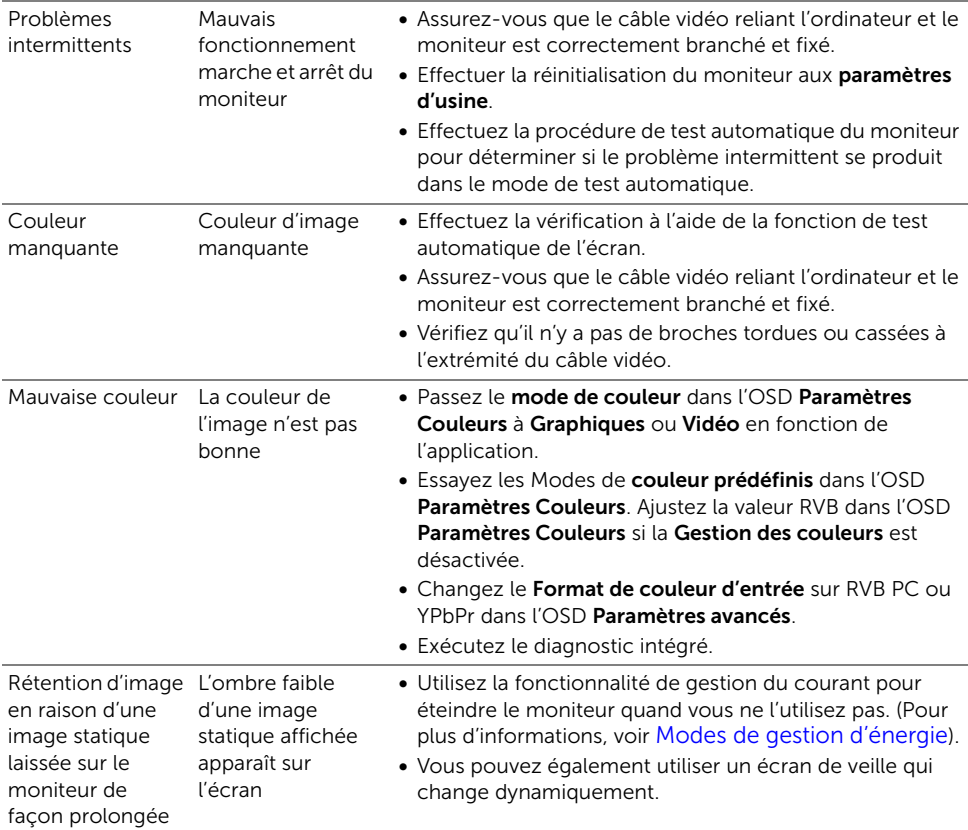

# <span id="page-49-1"></span><span id="page-49-0"></span>Problèmes tactiles

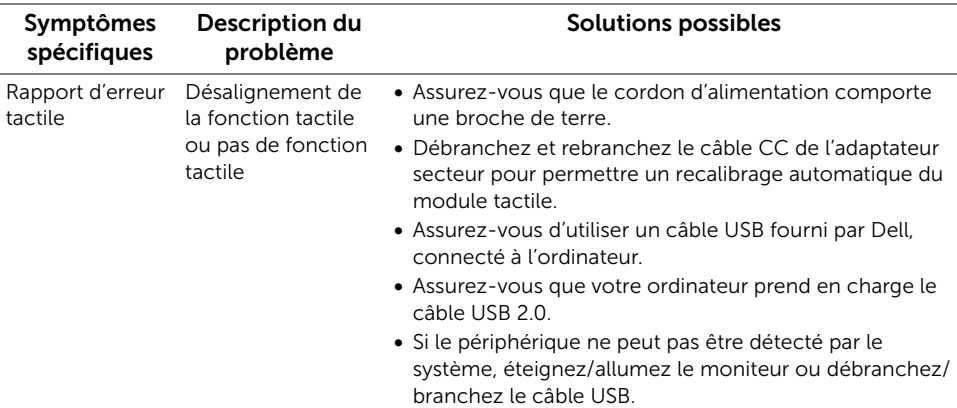

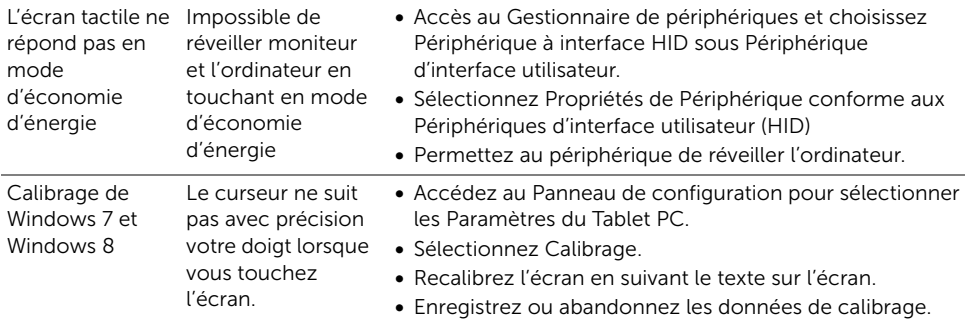

### <span id="page-50-0"></span>Problèmes spécifiques au produit

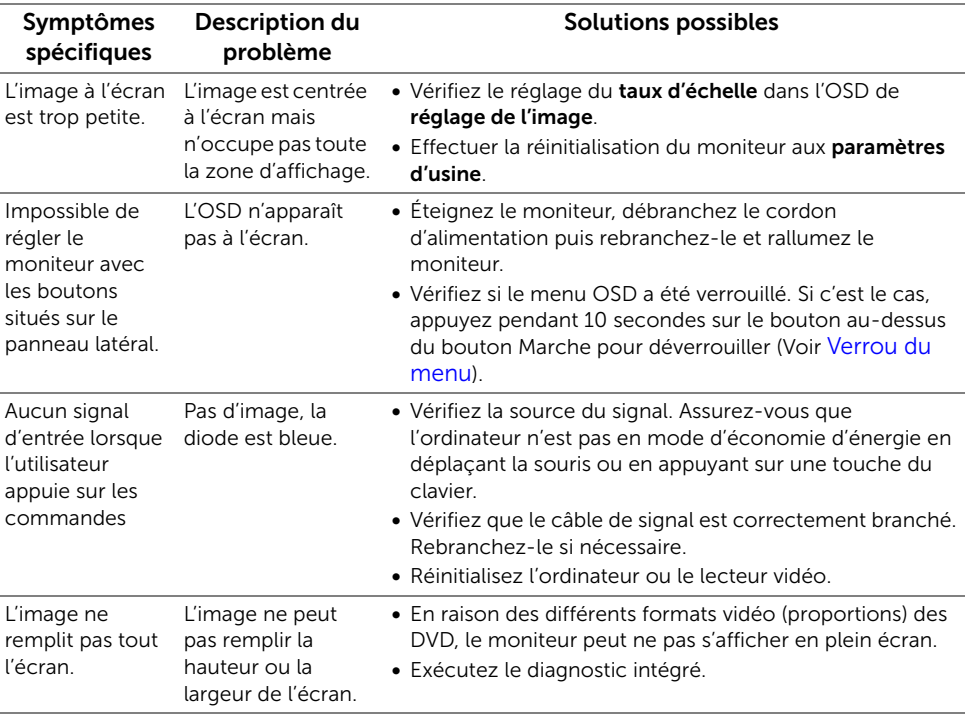

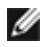

REMARQUE : Lorsque vous choisissez le mode DVI-D, la fonction Réglage auto n'est pas disponible.

#### MISE EN GARDE : Consignes de sécurité

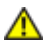

<span id="page-52-4"></span><span id="page-52-0"></span>MISE EN GARDE : Respectez les directives de sécurité indiquées ci-dessous pour votre sécurité et pour protéger votre ordinateur et votre environnement de travail contre tout dommage.

Respectez les directives de sécurité indiquées ci-dessous pour votre Pour des informations sur les consignes de sécurité, consultez le *Guide d'information sur le produit*.

### <span id="page-52-1"></span>Déclaration de la FCC (États-Unis seulement) et autres informations règlementaires

Pour la déclaration de la FCC et les autres informations règlementaires, visitez le site Web suivant sur la conformité : www.dell.com/regulatory\_compliance.

# <span id="page-52-3"></span><span id="page-52-2"></span>Contacter Dell

Pour les clients aux États-Unis, appelez le 800-WWW-DELL (800-999-3355).

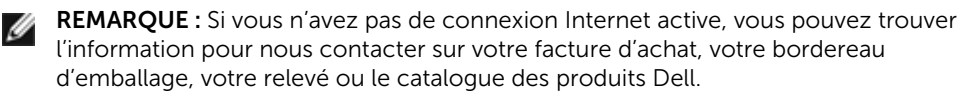

Dell offre plusieurs options de services et d'assistance téléphonique et en ligne. Leur disponibilité est différente suivant les pays et les produits, et certains services peuvent ne pas vous être offerts dans votre région. Pour contacter Dell pour les ventes, l'assistance technique, ou les questions de service à la clientèle :

- 1. Consultez support.dell.com.
- 2. Vérifier votre pays ou région dans le menu déroulant Choisir un Pays / Région au bas de la page.
- 3. Cliquez sur **Nous contacter** sur la page à gauche.
- 4. Sélectionnez le lien adéquat du service ou de l'assistance requise.
- 5. Choisissez la méthode pour contacter Dell qui vous convient le mieux.

### <span id="page-53-0"></span>Installation de votre moniteur

### Réglage de la résolution d'affichage

Pour un fonctionnement maximum du moniteur lors de l'utilisation des systèmes d'exploitation Microsoft® Windows®, réglez la résolution d'affichage sur 1920 x 1080 pixels en suivant les étapes suivantes :

Sous Windows® 7, Windows® 8, et Windows® 8.1 :

- **1.** Pour Windows<sup>®</sup> 8 et Windows<sup>®</sup> 8.1 seulement, sélectionnez la vignette Bureau pour passer au bureau classique.
- 2. Faites un clic-droit sur le bureau et sélectionnez Résolution d'écran.
- 3. Cliquez sur la Liste déroulante de la Résolution d'écran et sélectionnez 1920 x 1080.
- 4. Cliquez sur OK.

Sous Windows® 10 :

- 1. Faites un clic-droit sur le bureau et cliquez sur Paramètres d'affichage.
- 2. Cliquez sur Paramètres d'affichage avancés.
- 3. Cliquez sur la Liste déroulante de Résolution et sélectionnez 1920 x 1080.
- 4. Cliquez sur Appliquer.

Si vous ne voyez pas la résolution recommandée en option, vous avez peut-être besoin de mettre à jour votre pilote graphique. Veuillez choisir le scénario ci-dessous qui décrit le mieux le système d'ordinateur que vous utilisez, et suivez les étapes fournies.

#### Si vous avez un ordinateur de bureau Dell™ ou un ordinateur portable Dell™ avec accès à Internet

- 1. Allez sur http://support.dell.com, saisissez votre tag de service et téléchargez le dernier pilote pour votre carte graphique.
- 2. Après installation des pilotes pour votre Adaptateur Graphique, essayez de nouveau de configurer la résolution sur sur 1920 x 1080.

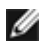

REMARQUE : Si vous n'arrivez pas à configurer la résolution sur 1920 x 1080, veuillez contacter Dell™ pour demander un Adaptateur Graphique qui prend en charge ces résolutions.

#### Si vous avez un ordinateur de bureau, portable ou une carte graphique non Dell™

Sous Windows® 7, Windows® 8, et Windows® 8.1 :

- 1. Pour Windows® 8 et Windows® 8.1 seulement, sélectionnez la vignette Bureau pour passer au bureau classique.
- 2. Faites un clic-droit sur le bureau et sélectionnez Personnalisation.
- 3. Cliquez sur Modifier les paramètres d'affichage.
- 4. Cliquez sur Réglages avancés.
- 5. Identifiez votre fournisseur de contrôleur graphique à partir de la description en haut de la fenêtre (par exemple NVIDIA, ATI, Intel etc).
- 6. Veuillez vous référer au site Web du fournisseur de votre carte graphique pour la mise à jour du pilote (par exemple http://www.ATI.com OU http://www.NVIDIA.com).
- 7. Après installation des pilotes pour votre Adaptateur Graphique, essayez de nouveau de configurer la résolution sur sur 1920 x 1080.

Sous Windows® 10 :

- 1. Faites un clic-droit sur le bureau et cliquez sur Paramètres d'affichage.
- 2. Cliquez sur Paramètres d'affichage avancés.
- 3. Cliquez sur la Liste déroulante de Résolution et sélectionnez 1920 x 1080.
- 4. Identifiez votre fournisseur de contrôleur graphique à partir de la description en haut de la fenêtre (par exemple NVIDIA, ATI, Intel etc.).
- 5. Veuillez vous référer au site Web du fournisseur de votre carte graphique pour la mise à jour du pilote (par exemple http://www.ATI.com OU http://www.NVIDIA.com).
- 6. Après installation des pilotes pour votre Adaptateur Graphique, essayez de nouveau de configurer la résolution sur 1920 x 1080.
- REMARQUE : Si vous n'arrivez pas à configurer la résolution recommandée, veuillez Ø contacter le fabricant de votre ordinateur ou envisager l'achat d'un adaptateur graphique qui prenne en charge la résolution vidéo.